# 802.11 b/g/n Micro Mini Wireless LAN USB2.0 Adapter

**User's Manual** 

## Federal Communication Commission Interference Statement

This equipment has been tested and found to comply with the limits for a Class B digital device, pursuant to Part 15 of the FCC Rules. These limits are designed to provide reasonable protection against harmful interference in a residential installation. This equipment generates, uses and can radiate radio frequency energy and, if not installed and used in accordance with the instructions, may cause harmful interference to radio communications. However, there is no guarantee that interference will not occur in a particular installation. If this equipment does cause harmful interference to radio or television reception, which can be determined by turning the equipment off and on, the user is encouraged to try to correct the interference by one of the following measures:

- Reorient or relocate the receiving antenna.
- Increase the separation between the equipment and receiver.
- Connect the equipment into an outlet on a circuit different from that
  - to which the receiver is connected.
- Consult the dealer or an experienced radio/TV technician for help.

This device complies with Part 15 of the FCC Rules. Operation is subject to the following two conditions: (1) This device may not cause harmful interference, and (2) this device must accept any interference received, including interference that may cause undesired operation.

FCC Caution: Any changes or modifications not expressly approved by the party responsible for compliance could void the user's authority to operate this equipment.

IEEE 802.11b or 802.11g operation of this product in the U.S.A. is firmware-limited to channels 1 through 11.

#### IMPORTANT NOTE:

#### FCC Radiation Exposure Statement:

This equipment complies with FCC radiation exposure limits set forth for an uncontrolled environment. End users must follow the specific operating instructions for satisfying RF exposure compliance. To maintain compliance with FCC RF exposure compliance requirements, please follow operation instruction as documented in this manual.

This transmitter must not be co-located or operating in conjunction with any other antenna or transmitter.

SAR compliance has been established in typical laptop computer(s) with USB slot, and product could be used in typical laptop computer with USB slot. Other application like handheld PC or similar device has not been verified and may not compliance with related RF exposure rule and such use shall be prohibited.

#### **CE Statement:**

Hereby, AboCom, declares that this device is in compliance with the essential requirement and other relevant provisions of the R&TTE Driective 1999/5/EC.

# **Table of Contents**

| INTRODUCTION                              | 1  |
|-------------------------------------------|----|
| Features                                  | 1  |
| Windows 2000/XP Installation              | 2  |
| INSTALL THE SOFTWARE                      | 2  |
| INSTALL THE HARDWARE                      | 4  |
| Windows Vista Installation                | 5  |
| INSTALL THE SOFTWARE                      | 5  |
| INSTALL THE HARDWARE                      | 7  |
| VERIFICATION                              | 7  |
| NETWORK CONNECTION                        | 8  |
| IP Address                                | 8  |
| UTILITY CONFIGURATION FOR WINDOWS 2000/XP | 9  |
| STATION MODE                              |    |
| Profile                                   |    |
| Network                                   | 16 |
| Link Status                               |    |
| Advanced                                  | 20 |
| Statistics                                | 21 |
| WMM / QoS                                 | 22 |
| WPS                                       | 23 |
| Radio On/Off                              | 25 |
| About                                     | 25 |
| UTILITY MENU LIST                         | 26 |
| Soft AP mode                              | 26 |
| Config                                    |    |
| Access Control                            |    |
| MAC Table                                 |    |
| Event Log                                 |    |
| Statistics                                |    |
| About                                     |    |
| UTILITY CONFIGURATION FOR WINDOWS VISTA   |    |
| STATION MODE                              | 34 |

| UNINSTALLATION FOR WINDOWS VISTA   |    |
|------------------------------------|----|
| UNINSTALLATION FOR WINDOWS 2000/XP | 55 |
| About                              | 54 |
| Statistics                         | 53 |
| Event Log                          |    |
| MAC Table                          | 51 |
| Access Control                     | 50 |
| Config                             |    |
| Soft AP mode                       | 48 |
| UTILITY MENU LIST                  | 48 |
| About                              | 47 |
| Radio On/Off                       | 47 |
| WPS                                | 45 |
| WMM / QoS                          | 44 |
| Statistics                         | 43 |
| Advanced                           | 42 |
| Link Status                        | 41 |
| Network                            |    |
| Profile                            |    |

# Chapter 1: Introduction:

The **802.11 b/g/n Micro Mini Wireless LAN USB2.0 Adapter** is an IEEE802.11b/g/n USB adapter that connects your notebook to a wireless local area. The **802.11 b/g/n Micro Mini Wireless LAN USB2.0 Adapter** fully complies with IEEE 802.11n and IEEE 802.11 b/g standards, delivers reliable, cost-effective, feature rich wireless connectivity at high throughput from an extended distance. The **802.11 b/g/n Micro Mini Wireless LAN USB2.0 Adapter** is a very small adapter that can connects notebook, handheld or desktop computer equipped with USB interface for wireless network applications. It allows you to take full advantage of your notebook's mobility with access to real-time information and online services anytime and anywhere.

## Features

- > 1T1R Mode with 150Mbps PHY Rate for both.
- Complies with IEEE 802.11n and IEEE 802.11 b/g standards.
- Supports WEP 64/128, WPA, WPA2.
- Supports WMM and WMM-PS.
- Supports WPS configuration.
- Supports USB 2.0/1.1 interface.
- Portable and mini-size design.
- Compatible with Microsoft Windows Vista, XP, 2000.

# Chapter 2:

# Installation

# Windows 2000/XP Installation

# Install the Software

### **Caution**!

Do not insert the wireless card into your computer until the Install Shield Wizard finish installing.

- 1. Exit all Windows programs. Insert the included CD-ROM into your computer. The CD-ROM will run automatically.
- 2. When the License Agreement screen appears, please read the contents and select "I accept the terms of the license agreement " then click Next to continue.

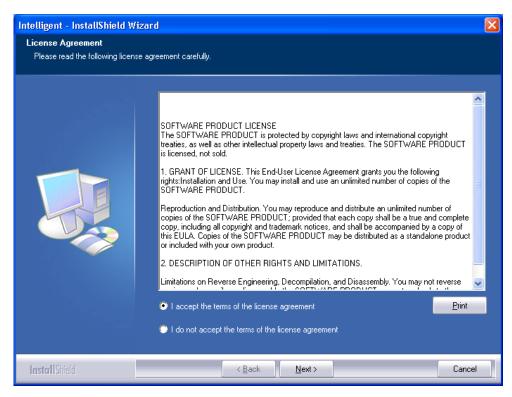

- 3. Select the check box to choose a **Configuration Tool** from the listed two choices.
  - **Configuration Tool**: Choose to use our configuration utility.

• Microsoft Zero Configuration Tool: Choose to use Windows XP's built-in Zero Configuration Utility (ZCU).

Click Next to continue.

| Intelligent - InstallShield W                 | izard                             | ×      |
|-----------------------------------------------|-----------------------------------|--------|
| Setup Type<br>Select the setup type that best | suits your needs.                 |        |
|                                               | Select Configuration Tool.        |        |
|                                               | Configuration Tool                |        |
|                                               | Microsoft Zero Configuration Tool |        |
|                                               |                                   |        |
| InstallShield                                 | < Back Next >                     | Cancel |

5. When you are prompted the following message, please click Install to begin the installation.

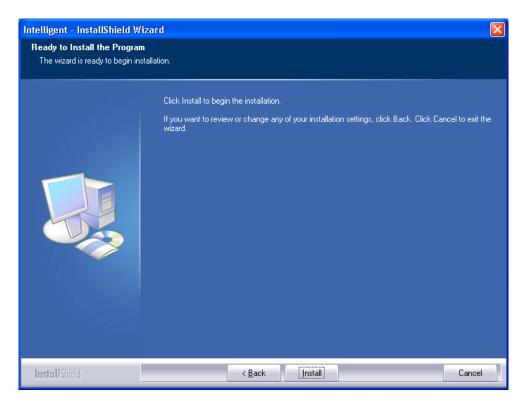

6. When the following screen appears, click **Finish** to complete the software installation.

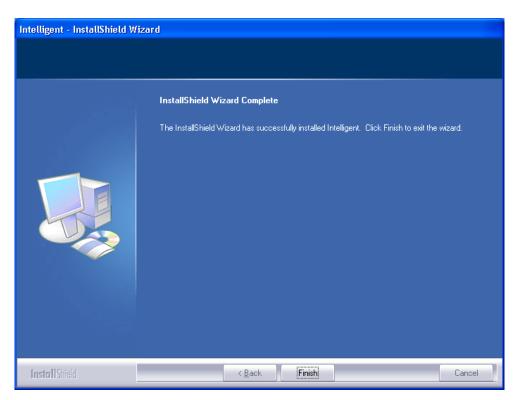

# **Install the Hardware**

Note: Insert the Wireless USB card when you finished your software installation.

Insert the USB Adapter into the USB Port of your computer. The system will automatically detect the new hardware.

# Windows Vista Installation

# Install the Software

Do not insert the wireless LAN adapter into your computer until the procedures in "Driver& Utility Installation" have been performed.

- 1. Insert the included CD-ROM into the CD-ROM drive of your computer.
- 2. When the Main Menu screen appears, click "**Driver & Utility Installation**" to start the software installation.
- 3. When the License Agreement screen appears, please read the contents and select "I accept the terms of the license agreement " then click Next to continue.

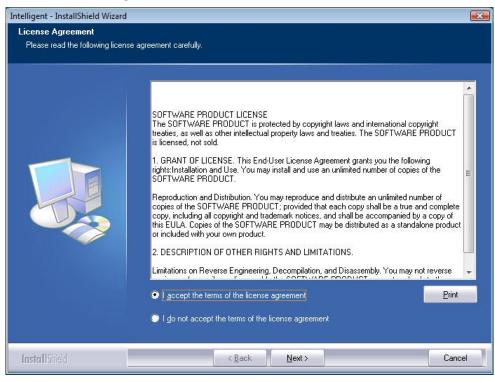

4. When you are prompted the following message, please click **Install** to begin the installation.

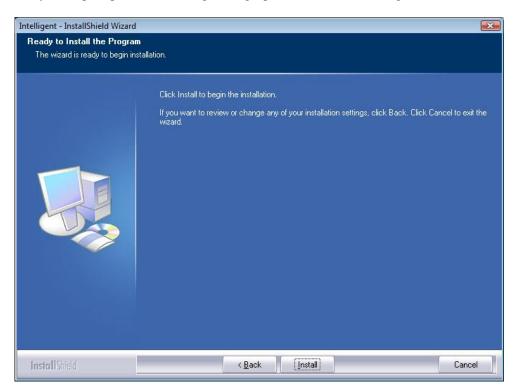

5. When the following screen appears, click **Finish** to complete the software installation.

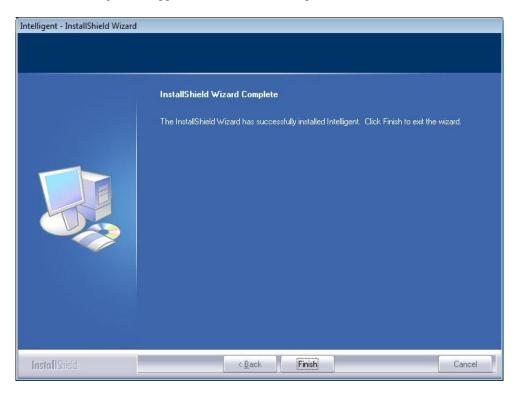

# Install the Hardware

Note: Insert the Wireless USB card when you finished your software installation.

Insert the USB Adapter into the USB Port of your computer. The system will automatically detect the new hardware.

# Verification

To verify if the device exists in your computer and is enabled, go to Start > Control Panel > System > Hardware > Device Manager. Expand the Network Adapters category. If the 802.11 USB Wireless LAN Card is listed here, it means that your device is properly installed and enabled.

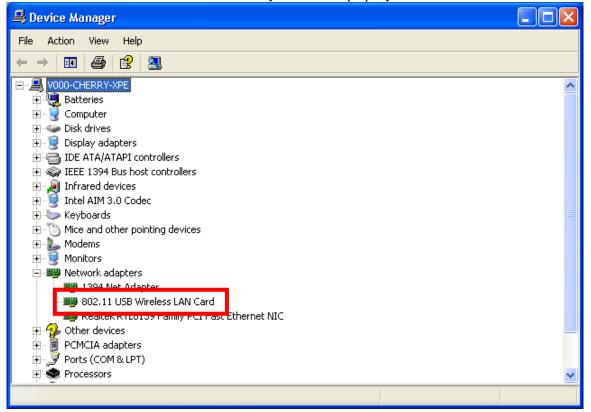

# **Network Connection**

# **IP Address**

**Note:** When assigning IP Addresses to the computers on the network, remember to have the IP address for each computer set on the same subnet mask. If your Broadband Router use DHCP technology, however, it won't be necessary for you to assign Static IP Address for your computer.

- 1. To configure a dynamic IP address (i.e. if your broadband Router has the DHCP technology), check the **Obtain an IP Address Automatically** option.
- 2. To configure a fixed IP address (if you broadband Router is not DHCP supported, or when you need to assign a static IP address), check the **Use the following IP address** option. Then, enter an IP address into the empty field; for example, enter *192.168.1.1* in the IP address field, and *255.255.25.0* for the Subnet Mask.

| Internet Protocol (TCP/IP) Properties                                                                                                    | Internet Protocol (TCP/IP) Properties                                                                                                    |
|----------------------------------------------------------------------------------------------------|----------------------------------------------------------------------------------------------------|
| General Alternate Configuration                                                                                                    | General                                                                                                    |
| You can get IP settings assigned automatically if your network supports<br>this capability. Otherwise, you need to ask your network administrator for<br>the appropriate IP settings. | You can get IP settings assigned automatically if your network supports<br>this capability. Otherwise, you need to ask your network administrator for<br>the appropriate IP settings. |
| Obtain an IP address automatically                                                                                                    | Obtain an IP address automatically                                                                                                    |
| O Use the following IP address:                                                                                                    | Use the following IP address:                                                                                                    |
| IP address:                                                                                                    | IP address: 192.168.1.1                                                                                                    |
| Subnet mask:                                                                                                    | Subnet mask: 255 . 255 . 255 . 0                                                                                                    |
| Default gateway:                                                                                                    | Refault gateway:                                                                                                    |
| Obtain DNS server address automatically                                                                                                    | Obtain DNS server address automatically                                                                                                    |
| O Use the following DNS server addresses:                                                                                                    | O Use the following DNS server addresses:                                                                                                    |
| Preferred DNS server:                                                                                                    | Preferred DNS server:                                                                                                    |
| Alternate DNS server:                                                                                                    | Alternate DNS server:                                                                                                    |
| Advanced                                                                                                    | Advanced                                                                                                    |
| OK Cancel                                                                                                    | OK Cancel                                                                                                    |

# Chapter 3: Utility Configuration

# Utility Configuration for Windows 2000/XP

After the Wireless adapter has been successfully installed, users can use the included Configuration Utility to set their preference.

Go to Start→ (All) Program→ Intelligent Wireless→ Intelligent Wireless Utility.

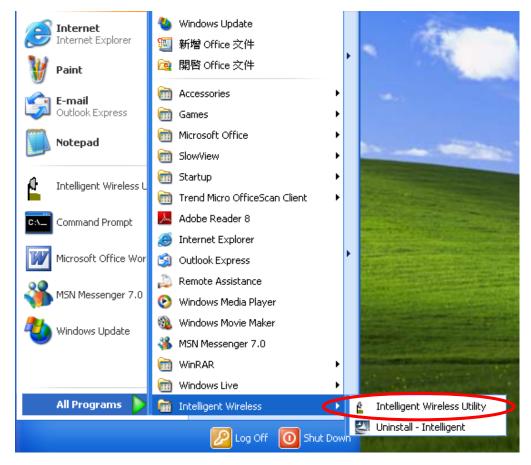

You can also open the Configuration Utility by double clicking the icon or right clicking to select Launch Config Utility.

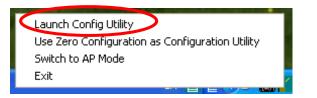

# **Station Mode**

Notice: Under screen resolution 800 x 600 pixels, click the triangle button at the right down corner of the utility to expand the information of the station, the information will not be displayed completely.

### **Profile**

Profile can book keeping your favorite wireless setting among your home, office, and other public hot-spot. You may save multiple profiles, and activate the correct one at your preference. The Profile manager enables you to Add, Edit, Delete and Activate profiles.

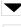

Click this button to show the information of Status Section.

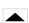

Click this button to hide the information of Status Section.

| 🖌 Int | telligent Wire | less Utiltiy |                |            |            |                   |                       |       |  |
|-------|----------------|--------------|----------------|------------|------------|-------------------|-----------------------|-------|--|
|       | Profile        | Lage Network | کی<br>Advanced | Statistics | oos<br>WMM | <b>Ø</b><br>WPS   | Radio On/Off          | About |  |
|       |                | Pro-         | file List      |            |            |                   |                       |       |  |
| P     | ROF1           | Cherry_test_ | 11n_Router     |            | \$         | Profile Name >    | >> PROF1              |       |  |
|       |                |              |                |            |            | SSID >            | >> Cherry_test_11n_Ro | uter  |  |
|       |                |              |                |            |            | Network Type :    | >> Infrastructure     |       |  |
|       |                |              |                |            |            | Authentication    | >> Open               |       |  |
|       |                |              |                |            |            | Encryption >      | >> None               |       |  |
|       |                |              |                |            |            | Use 802.1x >      | >> NO                 |       |  |
|       |                |              |                |            |            | Tx Power :        | >> Auto               |       |  |
|       |                |              |                |            |            | Channel           | >> Auto               |       |  |
|       |                |              |                |            | F          | ower Save Mode :  |                       |       |  |
|       |                |              |                |            |            | RTS Threshold >   | »> 2347               |       |  |
| 10000 | Add            | Edit         | Delete         | Activat    | e Fra      | gment Threshold : | >> 2346               | (     |  |
|       | Add            | Edit         | Delete         | Activat    | e Fra      |                   |                       | (     |  |

| Profile Tab           |                                                                                              |
|-----------------------|----------------------------------------------------------------------------------------------|
| Profile Name          | You can see a distinctive name of profile in this column. The default is PROF# (# 1, #2, #3) |
| SSID                  | The <b>SSID</b> is the unique name shared among all points in your wireless network.         |
| Authentication        | Shows the authentication mode.                                                               |
| Encryption            | Shows the encryption type.                                                                   |
| Use 802.1x            | Whether or not use 802.1x feature.                                                           |
| Tx Power              | Transmit power, the amount of power used by a radio transceiver to send the signal out.      |
| Power Save<br>Mode    | Choose from CAM (Constantly Awake Mode) or PSM (Power Saving Mode.)                          |
| RTS<br>Threshold      | Shows the RTS Threshold of the device.                                                       |
| Fragment<br>Threshold | Shows the Fragment Threshold of the device.                                                  |
| Add                   | Click to add a profile from the drop-down screen.<br>System Configuration tab:               |

| Profile                                      | La Network                                      | ر<br>Advanced          | Statistics   |                                                        | <b>Ø</b><br>WPS                                                                                | Radio On/C                                                      | )ff Abo   |
|----------------------------------------------|-------------------------------------------------|------------------------|--------------|--------------------------------------------------------|------------------------------------------------------------------------------------------------|-----------------------------------------------------------------|-----------|
|                                              | Prot                                            | file List              |              |                                                        |                                                                                                |                                                                 |           |
| PROF1                                        | Cherry_test_                                    | 11n_Router             |              | ¢                                                      | Network Type<br>Authentication<br>Encryption                                                   | >> Cherry_test_1<br>>> Infrastructure<br>>> Open                | 1n_Router |
| Add<br>System Config                         | Edit                                            | Delete<br>ry. 80       | Activ<br>21X |                                                        | Use 802.1x<br>Tx Power<br>Channel<br>ower Save Mode<br>RTS Threshold<br>gment Threshold        | >> Auto<br>>> Auto<br>>> CAM<br>>> 2347                         |           |
| System Config                                |                                                 |                        |              |                                                        | Tx Power<br>Channel<br>ower Save Mode<br>RTS Threshold<br>gment Threshold                      | >> Auto<br>>> Auto<br>>> CAM<br>>> 2347<br>>> 2346              |           |
| System Config<br>Profile Na                  | Auth. \Enci                                     | <b>ry.</b> 80          |              | ate Frag                                               | Tx Power<br>Channel<br>ower Save Mode<br>RTS Threshold<br>gment Threshold<br>>> Infrast        | >> Auto<br>>> Auto<br>>> CAM<br>>> 2347<br>>> 2346<br>ructure ▼ |           |
| System Config<br>Profile Na<br>Si            | Auth. \Enci                                     | ry. 80<br>t_11n_Router | 21X          | ate Frag<br>Network Type >                             | T× Power<br>Channel<br>ower Save Mode<br>RTS Threshold<br>gment Threshold<br>> Infrast<br>> Au | >> Auto<br>>> Auto<br>>> CAM<br>>> 2347<br>>> 2346<br>ructure ▼ |           |
| System Config<br>Profile Na<br>S<br>Power Sa | Auth. \Enci<br>me >> PROF1<br>SID >> Cherry_tes | t_11n_Router           | 21X          | Ate Frag<br>Network Type ><br>Tx Power ><br>Preamble > | T× Power<br>Channel<br>ower Save Mode<br>RTS Threshold<br>gment Threshold<br>> Infrast<br>> Au | >> Auto<br>>> Auto<br>>> CAM<br>>> 2346<br>ructure<br>to        |           |

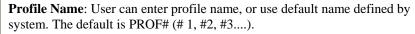

**SSID**: The **SSID** is the unique name shared among all points in your wireless network. The name must be identical for all devices and points attempting to connect to the same network. User can use pull-down menu to select from available APs.

**Power Save Mode:** 

- CAM (Constantly Awake Mode): When this mode is selected, the power supply will be normally provided even when there is no throughput.
- **PSM** (**Power Saving Mode**): When this mode is selected, this device will stay in power saving mode even when there is high volume of throughput.

**Network Type**: There are two types, **Infrastructure** and **Ad-hoc** modes. Under Ad-hoc mode user can also choose the preamble type, the available preamble type includes **Auto** and **Long**. In addition to that, the channel field will be available for setup in Ad-hoc mode.

- The **Infrastructure** is intended for the connection between wireless network cards and an Access Point. With the wireless adapter, you can connect wireless LAN to a wired global network via an Access Point.
- The **Ad-hoc** lets you set a small wireless workgroup easily and quickly. Equipped with the wireless adapter, you can share files and printers between each PC and laptop.

**Tx Power**: Transmit power, the amount of power used by a radio transceiver to send the signal out. Select the Tx power percentage from the pull-down list including **Auto**, 100%, 75%, 50%, 25%, 10% and **Lowest**.

**Preamble**: This function will show up when Ad-hoc network type be selected. A preamble is a signal used in wireless environment to synchronize the transmitting timing including Synchronization and Start frame delimiter. Select from the pull-down menu to change the Preamble type into **Auto** or **Long**.

**RTS Threshold**: User can adjust the RTS threshold number by sliding the bar or key in the value directly. The default value is 2347. RTS/CTS Threshold is a mechanism implemented to prevent the "**Hidden Node**" problem. If the "Hidden Node" problem is an issue, users have to specify the packet size. <u>The</u> <u>RTS/CTS mechanism will be activated if the data size exceeds the value you set.</u>

This value should remain at its default setting of 2347. Should you encounter inconsistent data flow, only minor modifications of this value are recommended.

**Fragment Threshold**: User can adjust the Fragment threshold number by sliding the bar or key in the value directly. The default value is 2346. The mechanism of Fragmentation Threshold is used to improve the efficiency when high traffic flows along in the wireless network. If your Wireless LAN Adapter often transmits large files in wireless network, you can enter new Fragment Threshold value to split the packet. The value can be set from 256 to 2346.

#### Authentication and Security tab:

| Authentication >>    | Open        | •   | Encryption >> | None | ▼ 802.1X      |
|----------------------|-------------|-----|---------------|------|---------------|
| WPA Preshared Key >> |             |     |               |      |               |
| Wep Кеу              |             |     |               |      |               |
| Key#1                | Hexadecimal | -   |               |      | Show Passwori |
| 🙆 Key#2              | Hexadecimal | -   |               |      |               |
| 🙆 Key#3              | Hexadecimal | [   |               |      |               |
| Key#4                | Hexadecimal | - T |               |      |               |

Authentication Type: There are several types of authentication modes including Open, Shared, Leap, WPA, WPA-PSK, WPA2 and WPA2-PSK.

- **Open**: If your access point/wireless router is using "**Open**" authentication, then the wireless adapter will need to be set to the same authentication type.
- **Shared**: Shared key is when both the sender and the recipient share a secret key.
- **LEAP:** Light Extensible Authentication Protocol. It is an EAP authentication type used primarily in Cisco Aironet WLANs. It encrypts data transmissions using dynamically generated WEP keys, and supports mutual authentication (only with CCX mode enabled.)
- WPA/WPA-PSK/WPA2/WPA2-PSK: WPA or WPA-PSK authentications offer two encryption methods, TKIP and AES. For WPA-PSK, select the type of algorithm TKIP or AES and then enter a WPA Shared Key of 8-64 characters in the WPA Pre-shared Key field.

**Encryption** Type: For **Open** and **Shared** authentication mode, the selection of encryption type are **None** and **WEP**. For **WPA**, **WPA2**, **WPA-PSK** and **WPA2-PSK** authentication mode, the encryption type supports both **TKIP** and **AES**.

**WPA Pre-shared Key**: This is the shared secret between AP and STA. For WPA-PSK and WPA2-PSK authentication mode, this field must be filled with character longer than 8 and less than 64 lengths.

**WEP Key**: Only valid when using WEP encryption algorithm. The key must match with the AP's key. There are several formats to enter the keys.

• Hexadecimal (128bits): 26 Hex characters (0~9, a~f).

• ASCII (128bits): 13 ASCII characters.

Show Password: Check this box to show the password you en02tered.

**802.1x Setting**: When user use radius server to authenticate client certificate for WPA authentication mode (WPA authentication do not support EAP Method-MD5-Challenge).

| P                                                                                                    | ess Utiltiy                                                                                     |                                                                                                    |                                                                                             |                                                                                                    |                                                                                 |                                                   |
|----------------------------------------------------------------------------------------------------|-------------------------------------------------------------------------------------------------|----------------------------------------------------------------------------------------------------|---------------------------------------------------------------------------------------------|----------------------------------------------------------------------------------------------------|---------------------------------------------------------------------------------|---------------------------------------------------|
| Profile                                                                                                    | Network A                                                                                       | dvanced Statistic                                                                                                 | s WMM                                                                                       | Ø<br>WPS R                                                                                                    | adio On/Off                                                                     | About                                             |
| PROF1                                                                                                    | Profile Li                                                                                      |                                                                                                    | Ni<br>Au<br>Powe                                                                            | etwork Type >> Ini<br>thentication >> Op<br>Encryption >> No<br>Use 802.1x >> No<br>Tx Power >> Au<br>Channel >> Au<br>rr Save Mode >> CA | erry_test_11n_Rout<br>irastructure<br>en<br>ne<br>)<br>to<br>to<br>M            | er                                                |
| Add                                                                                                    | Edit                                                                                            | Delete Ac                                                                                                    |                                                                                             | TS Threshold >> 23<br>nt Threshold >> 23                                                                                                  |                                                                                 |                                                   |
| System Config<br>EAP Method >:                                                                                 | Auth. \Encry.                                                                                   | 8021X<br>Tunnel Authenticatio                                                                                     | n >> EAP-MSCHAP                                                                             | 12 🔻                                                                                                    | Session Resumpt                                                                 | ion                                               |
| ID \ PAS                                                                                                    | SWORD Client                                                                                    | t Certification Ser                                                                                               | ver Certification                                                                           |                                                                                                    |                                                                                 |                                                   |
| Authentic                                                                                                    | ation ID / Password                                                                             |                                                                                                    |                                                                                             | _                                                                                                    |                                                                                 |                                                   |
| Identity                                                                                                    | / Password                                                                                      | Password >>                                                                                                    | Do                                                                                          | main Name >>                                                                                                    |                                                                                 |                                                   |
| Tunnel ID<br>Tunnel II                                                                                         |                                                                                                 | Tunnel Password >>                                                                                                |                                                                                             | Show Password                                                                                                    |                                                                                 |                                                   |
|                                                                                                    |                                                                                                 |                                                                                                    |                                                                                             |                                                                                                    |                                                                                 |                                                   |
|                                                                                                    |                                                                                                 | ОК                                                                                                    | Cancel                                                                                      |                                                                                                    |                                                                                 |                                                   |
| authenti<br>authenti                                                                                           | cation data<br>cation server<br>ver-side centration of a                                        | ensible Authe<br>by using tun<br>er. PEAP car<br>rtificates, thu<br>secure wirel<br>: Transport I                 | nelling bet<br>n authentica<br>is simplifyin<br>ess LAN.                                    | ween PE.<br>tte wirele<br>ng the im                                                                                                    | AP clients<br>ess LAN c<br>plementa                                             | s and an<br>lients u<br>tion an                   |
| adminis<br>TLS / S<br>and mut<br>client-si<br>used to<br>secure s<br>access p                                  | tual authent<br>de and serv<br>dynamically<br>ubsequent opoint.                                 | ication of the<br>er-side certify<br>generate us<br>communicati                                                   | e client and<br>ficates to pe<br>ser-based ar<br>ons betwee                                 | the netwerform au<br>ad session<br>n the WI                                                                                               | rork. It rel<br>athenticati<br>n-based W<br>AN clien                            | on and<br>/EP ke<br>t and t                       |
| adminis<br>TLS / S<br>and mut<br>client-si<br>used to<br>secure s<br>access p<br>TTLS:<br>for certi<br>through | ual authent<br>de and serv<br>dynamically<br>ubsequent<br>ooint.<br>Tunnelled 7<br>ficate-based | ication of the<br>er-side certify<br>generate us<br>communicati<br>Fransport La<br>d, mutual aut<br>ed channel. U | e client and<br>ficates to pe<br>ser-based ar<br>ons betwee<br>yer Security<br>thentication | the netw<br>erform au<br>ad session<br>n the WI<br>y. This se<br>of the cl                                                                | ork. It rel<br>athenticati<br>n-based W<br>AN clien<br>ecurity me<br>ient and n | on and<br>/EP ke<br>t and th<br>ethod protections |

- managed dynamically by the authentication server. The PAC can be provisioned (distributed one time) to the client either manually or automatically. Manual provisioning is delivery to the client via disk or a secured network distribution method. Automatic provisioning is an in-band, over the air, distribution. For tunnel authentication, only support "Generic Token Card" authentication now.
- **MD5-Challenge**: Message Digest Challenge. Challenge is an EAP authentication type that provides base-level EAP support. It provides for only one-way authentication there is no mutual authentication of wireless client and the network. (Only Open and Shared authentication mode can use this function.)

#### **Tunnel Authentication**:

- **Protocol**: Tunnel protocol, List information including **EAP-MSCHAP v2**, **EAP-TLS**/ **Smart Card**, and **Generic Token Card**.
- **Tunnel Identity**: Identity for tunnel.
- Tunnel Password: Password for tunnel.

**Session Resumption**: Reconnect the signal while broken up, to reduce the packet and improve the transmitting speed. User can click the box to enable or disable this function.

#### ID\PASSWORD tab:

| AP Method >>     | PEAP        | <ul> <li>Tunnel Authentica</li> </ul> | tion >> EAP-MSCHAI  | °v2 ▼          | Session Resumption |
|------------------|-------------|---------------------------------------|---------------------|----------------|--------------------|
| ID \ PASSWO      | ORD         | Client Certification S                | erver Certification |                |                    |
| Authentication   | ID / Passwo | rd                                    |                     |                |                    |
| Identity >>      |             | Password >>                           |                     | Domain Name >> |                    |
| Tunnel ID / Pas: | word        |                                       |                     |                |                    |
| Tunnel ID >>     |             | Tunnel Password >>                    |                     | Show Password  |                    |
|                  |             |                                       |                     |                |                    |

- ID/ PASSWORD: Identity and password for server.
- Authentication ID / Password: Identity, password and domain name for server. Only "EAP-FAST" EAP method and "LEAP" authentication can key in domain name. Domain name can be keyed in blank space.
- Tunnel ID / Password: Identity and Password for server.

Show Password: Check this box to show the password you entered. OK: Click to save settings and exit this page.

Cancel: Click to call off the settings and exit.

#### **Client Certification tab:**

| AP Method >> PEAP | <ul> <li>Tunnel Auther</li> </ul> | ntication >> EAP-MSCHAP v2 | <ul> <li>Session Resumption</li> </ul> |
|-------------------|-----------------------------------|----------------------------|----------------------------------------|
| ID \ PASSWORD     | <b>Client Certification</b>       | Server Certification       |                                        |
| 🔲 Use Client cer  | tificate                          |                            | T                                      |
|                   | issued To >>                      |                            |                                        |
|                   | issued By >>                      |                            |                                        |
|                   | Expired On >>                     |                            |                                        |
| F                 | Friendly Name >>                  |                            |                                        |
|                   |                                   |                            |                                        |

Use Client certificate: Choose to enable server authentication.

**OK**: Click to save settings and exit this page. **Cancel:** Click to call off the settings and exit.

Server Certification tab:

| ID \ PASSWORD Client C | Certification Server Certification     |
|------------------------|----------------------------------------|
| Use certificate chain  |                                        |
|                        | Allow intermidiate certificates        |
|                        | Server name >>                         |
|                        | Server name must match                 |
|                        | Obmain name must end in specified name |
|                        | OK. Cancel                             |

Allow intimidate certificates: It must be in the server certificate chain between

|          | the server certificate and the server specified in the certificate issuer must be field. |  |  |  |
|----------|------------------------------------------------------------------------------------------|--|--|--|
|          | Server name: Enter an authentication sever root.                                         |  |  |  |
|          | Server name must match: Click to enable or disable this function.                        |  |  |  |
|          | <b>Domain name must end in specified name:</b> Click to enable or disable this function. |  |  |  |
|          | <b>OK</b> : Click to save settings and exit this page.                                   |  |  |  |
|          | Cancel: Click call off the settings and exit.                                            |  |  |  |
| Delete   | Click to delete an existing profile.                                                     |  |  |  |
| Edit     | Click to edit a profile.                                                                 |  |  |  |
| Activate | Click to make a connection between devices.                                              |  |  |  |

## Network

The Network page displays the information of surrounding APs from last scan result. The tab lists the information including SSID, Network type, Channel, Wireless mode, Security-Enabled and Signal.

| 🖌 Intelligent Wirele                             | ss Utiltiy            |               |                                                                                            |                    |                 |              |       | × |
|--------------------------------------------------|-----------------------|---------------|--------------------------------------------------------------------------------------------|--------------------|-----------------|--------------|-------|---|
| Profile                                          | Lee<br>Network        | ر<br>Advanced | Statistics                                                                                 | www.               | <b>Ø</b><br>WPS | Radio On/Off | About |   |
| Sorted by >>                                     | 🙆 SSID                | 🥥 Cha         |                                                                                            | ) Signal<br>ist >> |                 | Show dBm     |       |   |
| airiive-wl5470poe<br>Cherry_test_11n_R<br>Rescan | outer<br>Add to Profi | じ11<br>じ7     | g<br>g g s<br>s<br>s<br>s<br>s<br>s<br>s<br>s<br>s<br>s<br>s<br>s<br>s<br>s<br>s<br>s<br>s | 39%                |                 |              |       | • |

| Network Tab    |                                                                                                   |  |  |  |
|----------------|---------------------------------------------------------------------------------------------------|--|--|--|
| Sorted by      | Indicate that AP list are sorted by SSID, Channel or Signal.                                      |  |  |  |
| Show dBm       | Check the box to show the dBm of the AP list.                                                     |  |  |  |
| SSID           | Shows the name of BSS network.                                                                    |  |  |  |
| Wireless mode  | AP support wireless mode. It may support 802.11b, 802.11g or 802.11n wireless mode.               |  |  |  |
| Encryption     | Shows the encryption type currently in use. Valid value includes WEP, TKIP, AES, Not Use and WPS. |  |  |  |
| Signal         | Shows the receiving signal strength of specified network.                                         |  |  |  |
| Rescan         | Click to refresh the AP list.                                                                     |  |  |  |
| Add to Profile | file Select an item on the list and then click to add it into the profile list.                   |  |  |  |
| Connect        | Select an item on the list and then click to make a connection.                                   |  |  |  |

## **AP Information**

When you double click on the intended AP, you can see AP's detail information that divides into four parts. They are General, WPS, CCX and 802.11n information. The introduction is as following:

General General WPS CCX 802.11n SSID >> Cherry\_test\_11n\_Router MAC Address >> 00-E0-4C-86-51-01 Authentication Type >> Unknown Supported Rates (Mbps) Encryption Type >> None 1, 2, 5.5, 11, 6, 9, 12, 18, 24, 36, 48, 54 Channel >> 7 <--> 2442 MHz Network Type >> Infrastructure Beacon Interval >> 100 Close General information contain AP's SSID, MAC address, Authentication Type, Encryption Type, Channel, Network Type, Beacon Interval, Signal Strength and Supported Rates. Close: Click this button to exit the information screen. WPS General WPS CCX 802.11n Authentication Type >> Unknown State >> Configured Encryption Type >> None Version >> 1.0 Config Methods >> Unknown AP Setup Locked >> Device Password ID >> UUID-E >> Unknown Selected Registrar >> Unknown RF Bands >> Unknown Close WPS information contains Authentication Type, Encryption Type, Config Methods, Device Password ID, Selected Registrar, State, Version, AP Setup Locked, UUID-E and RF Bands. Authentication Type: There are four types of authentication modes supported by RaConfig. They are Open, Shared, WPA-PSK and WPA system. Encryption Type: For Open and Shared authentication mode, the selection of encryption type are None and WEP. For WPA, WPA2, WPA-PSK and WPA2-PSK authentication mode, the encryption type supports both TKIP and AES. **Config Methods**: Correspond to the methods the AP supports as an Enrollee for adding external Registrars. Device Password ID: Indicate the method or identifies the specific password that the selected Registrar intends to use. Selected Registrar: Indicate if the user has recently activated a Registrar to add an Enrollee. The values are "TRUE" and "FALSE". State: The current configuration state on AP. The values are "Unconfigured" and "Configured". Version: WPS specified version. AP Setup Locked: Indicate if AP has entered a setup locked state. UUID-E: The universally unique identifier (UUID) element generated by the Enrollee. There is a value. It is 16 bytes. RF Bands: Indicate all RF bands available on the AP. A dual-band AP must provide it. The values are "2.4GHz". Close: Click this button to exit the information screen.

| СХХ     | General WPS CCX 802.11n                                                                                                  |
|---------|----------------------------------------------------------------------------------------------------|
|         |                                                                                                    |
|         | CCKM >> FALSE                                                                                                    |
|         | Cmic >> FALSE                                                                                                    |
|         | Ckip >> FALSE                                                                                                    |
|         |                                                                                                    |
|         |                                                                                                    |
|         | Close                                                                                                    |
| 802.11n | CCX information contains CCKM, Cmic and Ckip information.<br>Close: Click this button to exit the information screen.    |
|         | General WPS CCX 802.11n                                                                                                  |
|         | Secondary Channel Offset element                                                                                         |
|         | Secondary Channel Offset 0                                                                                               |
|         | Extended Capabilities information element                                                                                |
|         | HT Information Exchange Support FALSE Neighbor Report element                                                            |
|         | Adobity Domain FALSE                                                                                                    |
|         | High Throughput FALSE                                                                                                    |
|         | HT Capabilities element                                                                                                  |
|         | HT Capability TRUE<br>LDPC Coding Capability FALSE                                                                       |
|         | LDPC Coding Capability FALSE Supported Channel Width Set 1                                                               |
|         |                                                                                                    |
|         | Clase                                                                                                    |
|         |                                                                                                    |
|         | This tab will show up if you select the AP that support 11n mode. Here shows t connected AP 802.11n related information. |

## Link Status

Click the triangle button at the right down corner of the windows to expand the link status. The link status page displays the detail information of current connection.

Click this button to show the information of Status Section.

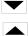

Click this button to hide the information of Status Section.

|                                                                                                    | La transiti                                                                                                    | <u>s</u>                                                             |                            | Qos                                       | Ø                                                  |                                                                            |          |
|----------------------------------------------------------------------------------------------------|----------------------------------------------------------------------------------------------------|----------------------------------------------------------------------|----------------------------|-------------------------------------------|----------------------------------------------------|----------------------------------------------------------------------------|----------|
| Profile                                                                                                   | Network                                                                                                    | Advanced                                                             | Statistics                 | WWW                                       | WPS                                                | Radio On/Off                                                               | About    |
| Sorted by >>                                                                                              | 🙆 SSID                                                                                                    | 🥥 Cha                                                                | annel 🖉 🎱                  | Signal                                    |                                                    | Show dBm                                                                   |          |
| airlive-wl5470poe                                                                                         |                                                                                                    | 11                                                                   | g                          |                                           | _                                                  |                                                                            |          |
| Cherry_test_11n_Ro                                                                                        | uter                                                                                                    | <b>1</b> /27                                                         | B <mark>9</mark> 🖬 🕄       | 100%                                      |                                                    |                                                                            |          |
|                                                                                                    |                                                                                                    |                                                                      |                            |                                           |                                                    |                                                                            |          |
| Rescan                                                                                                    | Add to Profil                                                                                                    | e Cor                                                                | nnect                      |                                           |                                                    |                                                                            | <i>C</i> |
| Rescan                                                                                                    |                                                                                                    |                                                                      | nnect<br>00-E0-4C-86-51-01 |                                           | Link (                                             | Quality >> 100%                                                            |          |
|                                                                                                    | > Cherry_test_                                                                                                    | _11n_Router <> (                                                     |                            |                                           | Signal St                                          | rength 1 >> 100%                                                           | _        |
| Status<br>Extra Info<br>Channel                                                                           | <ul> <li>&gt; Cherry_test_</li> <li>&gt;&gt; Link is Up [Tx</li> <li>&gt;&gt; 7 &lt;&gt; 2442 M</li> </ul>                                                                                                    | _11n_Router <> (                                                     | 00-E0-4C-86-51-01          |                                           | Signal St                                          |                                                                            | -6       |
| Status<br>Extra Info<br>Channel<br>Authentication                                                         | <ul> <li>&gt;&gt; Cherry_test_</li> <li>&gt;&gt; Link is Up [Tx</li> <li>&gt;&gt; 7 &lt;&gt; 2442 M</li> <li>&gt;&gt; Open</li> </ul>                                                                                                    | _11n_Router <> (<br>Power:100%]                                      | 00-E0-4C-86-51-01          |                                           | Signal St                                          | rength 1 >> 100%                                                           | -6       |
| Status<br>Extra Info<br>Channel<br>Authentication<br>Encryption                                           | <ul> <li>&gt; Cherry_test_</li> <li>&gt; Link is Up [Tx</li> <li>&gt; 7 &lt;&gt; 2442 M</li> <li>&gt;&gt; Open</li> <li>&gt;&gt; NONE</li> </ul>                                                                                                    | _11n_Router <> (<br>Power: 100%)<br>Hz; central chann                | 00-E0-4C-86-51-01          |                                           | Signal St                                          | rength 1 >> 100%                                                           | -6       |
| Status<br>Extra Info<br>Channel<br>Authentication<br>Encryption<br>Network Type                           | <ul> <li>&gt; Cherry_test_</li> <li>&gt; Link is Up [Tx</li> <li>&gt; 7 &lt;&gt; 2442 M</li> <li>&gt;&gt; Open</li> <li>&gt;&gt; NONE</li> <li>&gt;&gt; Infrastructur</li> </ul>                                                                       | _11n_Router <> (<br>Power: 100%)<br>Hz; central chann<br>re          | 00-E0-4C-86-51-01          | Transmit —                                | Signal St                                          | rrength 1 >> 100%<br>Strength >> 26%                                       |          |
| Status<br>Extra Info<br>Channel<br>Authentication<br>Encryption<br>Network Type<br>IP Address             | <ul> <li>&gt; Cherry_test_</li> <li>&gt;&gt; Link is Up [Tx</li> <li>&gt;&gt; 7 &lt;&gt; 2442 M</li> <li>&gt;&gt; Open</li> <li>&gt;&gt; NONE</li> <li>&gt;&gt; Infrastructur</li> <li>&gt;&gt; 192.168.1.10</li> </ul>                                | _11n_Router <> (<br>Power:100%)<br>Hz; central chann<br>re<br>1      | 00-E0-4C-86-51-01          | Link Speed >>                             | Signal St<br>Noise :<br>135.0 Mbps                 | rength 1 >> 100%                                                           |          |
| Status<br>Extra Info<br>Channel<br>Authentication<br>Encryption<br>Network Type<br>IP Address             | <ul> <li>&gt; Cherry_test_</li> <li>&gt;&gt; Link is Up [Tx</li> <li>&gt;&gt; 7 &lt;&gt; 2442 M</li> <li>&gt;&gt; Open</li> <li>&gt;&gt; NONE</li> <li>&gt;&gt; Infrastructur</li> <li>&gt;&gt; 192.168.1.10</li> <li>&gt;&gt; 255.255.255.</li> </ul> | _11n_Router <> (<br>Power:100%)<br>Hz; central chann<br>re<br>1<br>0 | 00-E0-4C-86-51-01          | Link Speed >><br>Throughput >>            | Signal St<br>Noise :<br>135.0 Mbps                 | rrength 1 >> 100%<br>Strength >> 26%                                       |          |
| Status<br>Extra Info<br>Channel<br>Authentication<br>Encryption<br>Network Type<br>IP Address<br>Sub Mask | <ul> <li>&gt; Cherry_test_</li> <li>&gt;&gt; Link is Up [Tx</li> <li>&gt;&gt; 7 &lt;&gt; 2442 M</li> <li>&gt;&gt; Open</li> <li>&gt;&gt; NONE</li> <li>&gt;&gt; Infrastructur</li> <li>&gt;&gt; 192.168.1.10</li> <li>&gt;&gt; 255.255.255.</li> </ul> | _11n_Router <> (<br>Power:100%)<br>Hz; central chann<br>re<br>1<br>0 | 00-E0-4C-86-51-01          | Link Speed >><br>Throughput >><br>Receive | Signal St<br>Noise :<br>135.0 Mbps<br>• 0.000 Kbps | Max<br>0.192<br>Kbps                                                       |          |
| Status<br>Extra Info<br>Channel<br>Authentication<br>Encryption<br>Network Type<br>IP Address<br>Sub Mask | <ul> <li>Cherry_test_</li> <li>Link is Up [Tx</li> <li>7 &lt;&gt; 2442 M</li> <li>Open</li> <li>NONE</li> <li>Infrastructur</li> <li>192.168.1.10</li> <li>255.255.255.</li> <li>192.168.1.19</li> </ul>                                               | _11n_Router <> (<br>Power:100%)<br>Hz; central chann<br>re<br>1<br>0 | 00-E0-4C-86-51-01          | Link Speed >><br>Throughput >>            | Signal St<br>Noise :<br>135.0 Mbps<br>• 0.000 Kbps | strength 1 >> 100%           Strength >> 26%           Max           0.192 |          |

| Link Status Tab   |                                                                                                    |
|-------------------|----------------------------------------------------------------------------------------------------|
| Status            | Shows the current connected AP SSID and MAC address. If there is no connection existing, it will show Disconnected. |
| Extra Info        | Shows the link status and Tx power percentage.                                                                      |
| Authentication    | Authentication mode used within the network, including Unknown, WPA-PSK, WPA2-PSK, WPA and WPA2.                    |
| Encryption        | Shows the encryption type currently in use. Valid value includes WEP, TKIP, AES, and Not Use.                       |
| IP Address        | Shows the IP address information.                                                                                   |
| Sub Mask          | Shows the Subnet Mask information.                                                                                  |
| Default Gateway   | Shows the default gateway information.                                                                              |
| Link Quality      | Shows the connection quality based on signal strength and TX/RX packet error rate.                                  |
| Signal Strength 1 | Shows the Receiving signal strength, you can choose to display as percentage or dBm format.                         |
| Noise Strength    | Shows the noise signal strength in the wireless environment.                                                        |
| Transmit          | Shows the current Link Speed and Throughput of the transmit rate.                                                   |
| Receive           | Shows the current Link Speed and Throughput of receive rate.                                                        |
| Link Speed        | Shows the current transmitting rate and receiving rate.                                                             |
| Throughput        | Shows the transmitting and receiving speed of data.                                                                 |

## **Advanced**

This Advanced page provides advanced and detailed settings for your wireless network.

| 🖌 Inte | lligent Wireless                                                                                 | Utiltiy      |                |            |          |                        |                                                  |       |   |
|--------|--------------------------------------------------------------------------------------------------|--------------|----------------|------------|----------|------------------------|--------------------------------------------------|-------|---|
|        | Profile                                                                                          | Land Hetwork | کی<br>Advanced | Statistics | <b>N</b> | <b>Ø</b><br>WPS        | Radio On/Off                                     | About |   |
| Wire   | eless mode >>                                                                                    | 2.4G         | •              |            | Turn on  | CCK₩<br>ladio Measureπ | ne eXtensions)<br>nents<br>el Measurements limit |       |   |
|        | Enable TX Burst<br>Enable TCP Windo<br>Fast Roaming at<br>Show Authenticat<br>Select You<br>18/G | -70 dBm      | -              |            | 25       | 0 ms (0-2000           | 1)                                               |       |   |
|        | Apply                                                                                            |              |                |            |          |                        |                                                  |       | • |

Note to US model owner: To comply with US FCC regulation, the country selection function has been completely removed from all US models. The above function is for non-US models only.

| Advanced Tab                                   |                                                                                                    |
|------------------------------------------------|----------------------------------------------------------------------------------------------------|
| Wireless mode                                  | Here supports 2.4G (included 802.11b/g/n) wireless mode.                                                                                                    |
| Enable TX Burst                                | Check to enable this function. This function enables the adapter to deliver<br>better throughput during a period of time, it only takes effect when connecting<br>with the AP that supports this function.                                                                                                |
| Enable TCP<br>Window Size                      | Check to increase the transmission quality. The large TCP window size the better performance.                                                                                                    |
| Fast Roaming at<br>dBm                         | Check to set the roaming interval, fast to roaming, setup by transmits power. Default setting is -70dBm.                                                                                                    |
| Show<br>Authentication<br>Status Dialog        | When you connect AP with authentication, choose whether show<br>"Authentication Status Dialog" or not. Authentication Status Dialog displays<br>the process about 802.1x authentications.                                                                                                    |
| Enable CCX<br>(Cisco Compatible<br>extensions) | <ul> <li>Check to enable the CCX function.</li> <li>Turn on CCKM.</li> <li>Enable Radio Measurements: Check to enable the Radio measurement function.</li> <li>Non-Serving Measurements limit: User can set channel measurement every 0~2000 milliseconds. Default is set to 250 milliseconds.</li> </ul> |
| Apply                                          | Click to apply above settings.                                                                                                    |

## **Statistics**

| Profile 1     | Vetwork         | Advanced            | Statistics | oos<br>WMM | <b>Ø</b><br>WPS | Radio On/Off | About |
|---------------|-----------------|---------------------|------------|------------|-----------------|--------------|-------|
| ansmit        | Receive         |                     |            |            |                 |              |       |
| Frames Tran   | smitted Succe   | essfully            |            | -          | 30              | 0836         |       |
| Frames Retra  | ansmitted Suc   | cessfully           |            | =          | 30              | 0836         |       |
| Frames Fail T | o Receive ACI   | K After All Retries |            | -          |                 | 174          |       |
| RTS Frames S  | iuccessfully Re | eceive CTS          |            | =          |                 | 0            |       |
| RTS Frames F  | ail To Receive  | • CTS               |            | =          |                 | 0            |       |
|               |                 |                     |            |            |                 |              |       |
| t Counter     |                 |                     |            |            |                 |              |       |

The Statistics screen displays the statistics on your current network settings.

| Frames Transmitted<br>Successfully              | Shows information of frames successfully sent.                         |
|-------------------------------------------------|------------------------------------------------------------------------|
| Frames Retransmitted<br>Successfully            | Shows information of frames successfully sent with one or more reties. |
| Frames Fail To Receive ACK<br>After All Retries | Shows information of frames failed transmit after hitting retry limit. |
| RTS Frames Successfully<br>Receive CTS          | Shows information of successfully receive CTS after sending RTS frame  |
| RTS Frames Fail To Receive<br>CTS               | Shows information of failed to receive CTS after sending RTS.          |
| Reset Counter                                   | Click this button to reset counters to zero.                           |

| 崔 Intelligent Wireles |                   |                |            |      |                 | ×            |       |   |
|-----------------------|-------------------|----------------|------------|------|-----------------|--------------|-------|---|
| Profile               | Land Hetwork      | کی<br>Advanced | Statistics | www. | <b>Ø</b><br>WPS | Radio On/Off | About |   |
| Transmit 🕻            | Receive           | >              |            |      |                 |              |       |   |
| Frames Rec            | ceived Successful | ly             |            | -    | 15              | 41           |       |   |
| Frames Rec            | ceived With CRC I | Error          |            | =    | 6               | 27           |       |   |
| Frames Dro            | opped Due To Out  | -of-Resource   |            | =    |                 | 0            |       |   |
| Duplicate F           | Frames Received   |                |            | =    |                 | 0            |       |   |
| Reset Counter         |                   |                |            |      |                 |              |       | • |

| Receive Statistics                |                                                      |  |  |  |
|-----------------------------------|------------------------------------------------------|--|--|--|
| Frames Received Successfully      | Shows information of frames Received Successfully.   |  |  |  |
| Frames Received With CRC<br>Error | Shows information of frames received with CRC error. |  |  |  |

| Frames Dropped Due To<br>Out-of-Resource | Shows information of frames dropped due to resource issue. |
|------------------------------------------|------------------------------------------------------------|
| Duplicate Frames Received                | Shows information of frames received more than twice.      |
| Reset Counter                            | Click this button to reset counters to zero.               |

## WMM / QoS

The WMM page shows the Wi-Fi Multi-Media power save function and Direct Link Setup that ensure your wireless network quality.

| 🖌 Intelligent Wireless Utiltiy |                      |                          |                            |                 |                        |                |
|--------------------------------|----------------------|--------------------------|----------------------------|-----------------|------------------------|----------------|
| Profile Network                | ر<br>Advanced        | Statistics               | www.                       | <b>Ø</b><br>WPS | Radio On/Off           | About          |
| WMM Setup Status               |                      |                          |                            |                 |                        |                |
| WMM >> Enabled                 | Power Save >         | >> Disabled              |                            | Di              | irect Link >> Disabled |                |
| 📶 WMM Enable                   |                      |                          |                            |                 |                        |                |
| WMM - Power Sav                |                      |                          |                            |                 |                        |                |
| AC_BK                          | AC_BE                | AC_VI                    | AC                         | _YO             |                        |                |
| Direct Link Setup              | Enable               |                          | The second Markers         |                 |                        |                |
| MAC Address >>                 |                      |                          | Timeout Value :            | >> 60 se        |                        |                |
|                                |                      |                          |                            |                 | App                    | ly.            |
|                                |                      |                          |                            |                 | Tear D                 | lown           |
|                                |                      |                          |                            |                 |                        |                |
|                                |                      |                          |                            |                 |                        |                |
| WMM Enable                     |                      |                          |                            |                 | function that is       |                |
|                                |                      |                          | •                          | •               | transmitted over       |                |
| WMM- Power Save<br>Enable      |                      |                          | want to ena<br>gory Backgr |                 | wer saving mod         | le.            |
| LIADIC                         |                      |                          | gory Best Ef               |                 |                        |                |
|                                |                      | ccess Categ              |                            | 1011)           |                        |                |
|                                | AC_VO (A             | Access Cate              | gory Voice)                |                 |                        |                |
| Direct Link Setup<br>Enable    | Check the            | box to enab              | le Direct Lii              | nk Setup.       |                        |                |
| MAC Address                    | The setting          | g of DLS( D              | irect Link S               | etup) indi      | cates as follow        | :              |
|                                |                      |                          |                            | ith MAC         | Address of STA         | A, and the STA |
|                                |                      | orm to two c             |                            | .1 .            |                        |                |
|                                |                      | cting with ti<br>nabled. | ne same AP                 | that suppo      | orts DLS feature       | Э.             |
| Timeout Value                  |                      |                          | ents that it d             | isconnect       | automatically a        | fter few       |
| Thirebut Value                 |                      | -                        |                            |                 | etween 0~65535         |                |
|                                |                      |                          | 0                          |                 | Default value of       | -              |
|                                | Value is 60          | ) seconds.               |                            |                 |                        |                |
| Apply                          | Click this b         | outton to ap             | ply the setting            | ngs.            |                        |                |
| Tear Down                      | Select a din<br>STA. | rect link ST.            | A, then clicl              | k "Tear Do      | own" button to o       | disconnect the |

## <u>WPS</u>

The primary goal of Wi-Fi Protected Setup (Wi-Fi Simple Configuration) is to simplify the security setup and management of Wi-Fi networks. The STA as an Enrollee or external Registrar supports the configuration setup using PIN (Personal Identification Number) configuration method or PBC (Push Button Configuration) method through an internal or external Registrar.

| e h  | ntelligent Wire | less Utiltiy      |               |                     |                |                 |              | ×                                                               |
|------|-----------------|-------------------|---------------|---------------------|----------------|-----------------|--------------|-----------------------------------------------------------------|
|      | Profile         | LLL<br>Network    | ر<br>Advanced | Statistics          | www.           | <b>Ø</b><br>WPS | Radio On/Off | About                                                           |
|      |                 |                   | WF            | PS AP List          |                |                 |              |                                                                 |
|      |                 |                   | WPS           | Profile List        |                |                 | L            | Rescan<br>Information<br>Pin Code<br>912113 Renew<br>onfig Mode |
| •    | Cherry_test_11n | _Router           |               |                     |                |                 | Er           | rollee                                                          |
| <    |                 |                   |               |                     |                |                 |              | Detail<br>Connect                                               |
|      | PIN             | 🖉 WPS Associate I | E             |                     | Progress >> 10 | )0%             |              | Rotate                                                          |
| 1000 | PBC             | WPS Probe IE      | PBC - G       | iet WPS profile suc | cessfully.     |                 |              | Disconnect                                                      |
|      |                 | Auto              | ,             |                     |                |                 |              | Export Profile                                                  |
|      |                 |                   |               |                     |                |                 |              | Delete                                                          |

| WPS AP List | Display the information of surrounding APs with WPS IE from last scan result.<br>List information included SSID, BSSID, Channel, ID (Device Password ID),<br>Security-Enabled.                                                              |
|-------------|----------------------------------------------------------------------------------------------------|
| Rescan      | Issue a rescan command to wireless NIC to update information on surrounding wireless network.                                                                                                    |
| Information | Display the information about WPS IE on the selected network. List information included Authentication Type, Encryption Type, Config Methods, Device Password ID, Selected Registrar, State, Version, AP Setup Locked, UUID-E and RF Bands. |
| PIN Code    | 8-digit numbers. It is required to enter PIN Code into Registrar when using PIN method. When STA is Enrollee, you can use "Renew" button to re-generate new PIN Code.                                                                       |
| Config Mode | Select from the pull-down menu to decide the station role-playing as an Enrollee or an external Registrar.                                                                                                    |
| Detail      | Click the Detail button to show the information about Security and Key in the credential.                                                                                                    |

|                | T                                                                                                    |  |  |  |  |
|----------------|----------------------------------------------------------------------------------------------------|--|--|--|--|
|                | Intelligent Wireless Utility                                                                                                    |  |  |  |  |
|                | Profile Network Advanced Statistics WWW WPS Radio On/Off About                                                                                                    |  |  |  |  |
|                | WPS AP List Rescan                                                                                                    |  |  |  |  |
|                | rescan                                                                                                    |  |  |  |  |
|                | 16912113 Renew                                                                                                    |  |  |  |  |
|                | WPS Prome List  Cherry_test_11n_Router  Enrollee                                                                                                    |  |  |  |  |
|                | Connect                                                                                                    |  |  |  |  |
|                | PIN         WPS Associate IE         Progress >> 100%         Rotate           PBC         WPS Probe IE         PBC - Get WPS profile successfully.         Disconnect                |  |  |  |  |
|                | Auto Export Profile Delete                                                                                                    |  |  |  |  |
|                |                                                                                                    |  |  |  |  |
|                | SSID >> Cherry_test_11n_Router                                                                                                    |  |  |  |  |
|                | BSSID >> 00-0C-43-30-70-00                                                                                                    |  |  |  |  |
|                | Authentication Type >> OPEN Encryption Type >> NONE                                                                                                    |  |  |  |  |
|                | Key Length >> Key Index >>                                                                                                    |  |  |  |  |
|                | Key Material >>                                                                                                    |  |  |  |  |
|                | Show Password                                                                                                    |  |  |  |  |
|                | OK Cancel                                                                                                    |  |  |  |  |
|                |                                                                                                    |  |  |  |  |
|                | If you select the AP that listed in the WPS Profile List field, you can click the <b>Detail</b> button to see more AP information.                                                    |  |  |  |  |
|                | SSID: Shows the connected AP network name.                                                                                                    |  |  |  |  |
|                | <b>BSSID</b> : The MAC address of the connected AP. Fixed and cannot be changed.                                                                                                    |  |  |  |  |
|                | <b>Authentication Type</b> : The authentication type support Open, WPA-PSK and WPA2-PSK.                                                                                              |  |  |  |  |
|                |                                                                                                    |  |  |  |  |
|                | <b>Encryption Type:</b> For <b>Open</b> authentication mode, the selection of encryption type are <b>NONE</b> and <b>WEP</b> . For <b>WPA-PSK</b> and <b>WPA2-PSK</b> authentication  |  |  |  |  |
|                | mode, the encryption type supports both <b>TKIP</b> and <b>AES</b> .                                                                                                    |  |  |  |  |
|                | Key Length: Only valid when using <b>Open</b> authentication mode and <b>WEP</b>                                                                                                    |  |  |  |  |
|                | encryption. There are key lengths 5, 10, 13 and 26.                                                                                                    |  |  |  |  |
|                | Key Index: Only valid when using Open authentication mode and WEP                                                                                                    |  |  |  |  |
|                | encryption. There are 1~4 key index.                                                                                                    |  |  |  |  |
|                | <b>Key Material:</b> The key material can be used to ensure the security of your wireless network. Fill in the appropriate value or phrase in <b>Key Material</b> field.              |  |  |  |  |
|                | <b>Show Password</b> : Check this box to show the passwords that have been entered.                                                                                                   |  |  |  |  |
|                | <b>OK</b> : Click to save and apply the new settings.                                                                                                    |  |  |  |  |
|                | Cancel: Click to leave and discard the settings.                                                                                                    |  |  |  |  |
| Connect        | Command to connect to the selected network inside credentials. The active selected credential is as like as the active selected Profile.                                              |  |  |  |  |
| Rotate         | Command to rotate to connect to the next network inside credentials.                                                                                                    |  |  |  |  |
| Disconnect     | Stop WPS action and disconnect this active link. And then select the last profile at the Profile Page. If there is an empty profile page, the driver will select any non-security AP. |  |  |  |  |
| Export Profile | Export all credentials to Profile.                                                                                                    |  |  |  |  |
| Delete         | Delete an existing credential. And then select the next credential if exist. If there is an empty credential, the driver will select any non-security AP.                             |  |  |  |  |

| PIN              | Start to add to Registrar using PIN (Personal Identification Number)<br>configuration method. If STA Registrar, remember that enter PIN Code read<br>from your Enrollee before starting PIN. |  |  |
|------------------|----------------------------------------------------------------------------------------------------|--|--|
| PBC              | Start to add to AP using PBC (Push Button Configuration) method.                                                                                                    |  |  |
| WPS Associate IE | Send the association request with WPS IE during WPS setup. It is optional for STA.                                                                                                    |  |  |
| WPS Probe IE     | Send the probe request with WPS IE during WPS setup. It is optional for STA.                                                                                                    |  |  |
| Auto             | Check this box the device will connect the AP automatically.                                                                                                    |  |  |
| Progress Bar     | Display rate of progress from Start to Connected status.                                                                                                    |  |  |
| Status Bar       | Display currently WPS Status.                                                                                                    |  |  |

## Radio On/Off

Click this Radio On/Off button to turn ON or OFF radio function.

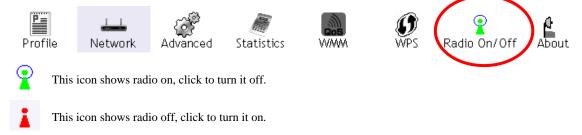

## <u>About</u>

This page displays the information of the wireless card including, Config Version/ Date, Driver Version/ Date, EEPROM Version, Firmware Version and Phy\_Address.

| Ņ | Intelligent Wireles | s Utiltiy    |               |                   |             |                 |              |       | × |
|---|---------------------|--------------|---------------|-------------------|-------------|-----------------|--------------|-------|---|
|   | Profile             | Land Network | Advanced      | Statistics        | www.        | <b>Ø</b><br>WPS | Radio On/Off | About |   |
|   |                     |              |               |                   |             |                 |              |       |   |
|   |                     | Conf         | ig Version >> | 2.1.3.0           |             | Date >> 05      | 5-16-2008    |       |   |
|   |                     | Drive        | er Version >> | 1.1.2.8           |             | Date >> 05      | 5-07-2008    |       |   |
|   |                     | EEPRO        | M Version >>  | 1.0               | Firmware Ve | ersion >> 0.    | 9            |       |   |
|   |                     | Phy          | /_Address >>  | 00-0C-43-30-70-00 |             |                 |              |       |   |
|   |                     |              |               |                   |             |                 |              |       |   |
|   |                     |              |               |                   |             |                 |              |       |   |
|   |                     |              |               |                   |             |                 |              |       | - |

# **Utility Menu List**

To access the utility menu list, please right click the utility icon on the task bar.

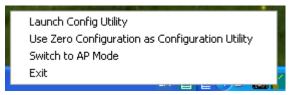

- Launch Config Utility: Select to open the utility screen.
- Use Zero Configuration as Configuration Utility: Select to use the Window XP built-in utility (Zero configuration utility).
- Switch to AP Mode: Select to make your wireless USB adapter act as a wireless AP.
- **Exit**: Select to close the utility program.

# Soft AP mode

### **Config**

| Config       Access Control       Mac Table       Event Log       Statistics       About         SSID       Intelligent       Channel       Image: Channel       Image:                                                                                                    | 🖌 Intelligent Wireless Utility            |                                         |
|----------------------------------------------------------------------------------------------------|-------------------------------------------|-----------------------------------------|
| Wireless Mode       2.4G <use address<="" mac="" th="">       Security Setting         Country Region Code       In B/G       No forwarding among wireless clients       Hide SSID         11 B/G       0: CH1-11       In Hide SSID       Hide SSID         Beacon (ms)       100       Tx BURST         Idle time(60 - 3600)(s)       300</use>                                                                                                    | Config Access Control Mac Table Event Log | Statistics About                        |
| 11 B/G       0: CH1-11         Image: High state state stat |                                           | · - · · · · · · · · · · · · · · · · · · |
| TX Power 100 % 💽<br>Idle time(60 - 3600)(\$) 300                                                                                                    | 11 B/G 0: CH1-11                          | ☐ Hide SSID ✓ Allow BW 40 MHz           |
| Default                                                                                                    | TX Power 100 %                            |                                         |
|                                                                                                    |                                           | Default Apply                           |

Note to US model owner: To comply with US FCC regulation, the country selection function has been completely removed from all US models. The above function is for non-US models only.

| Config           |                                                                                                    |  |  |  |  |  |
|------------------|----------------------------------------------------------------------------------------------------|--|--|--|--|--|
| SSID             | AP name of user type. User also can click <b>Use Mac Address</b> button to display it.                                                                                                    |  |  |  |  |  |
| Channel          | Manually force the AP using the channel. The system default is CH 1.                                                                                                    |  |  |  |  |  |
| Wireless mode    | Here supports 2.4G (included 802.11b/g/n) wireless mode.                                                                                                    |  |  |  |  |  |
| Use Mac Address  | Click this button to replace SSID by MAC address.                                                                                                    |  |  |  |  |  |
| Security Setting | Authentication mode and encryption algorithm used within the AP. The system default is no authentication and encryption.                                                                                                    |  |  |  |  |  |
|                  | Security Setting                                                                                                    |  |  |  |  |  |
|                  | Authentication Type Open 💌 Encryption Type Not Use                                                                                                    |  |  |  |  |  |
|                  | WPA Pre-shared-Key                                                                                                    |  |  |  |  |  |
|                  | Group Rekey Interval 60 10 seconds                                                                                                    |  |  |  |  |  |
|                  | Wep Key                                                                                                    |  |  |  |  |  |
|                  | © Key#1 Hex ▼<br>C Key#2 Hex ▼                                                                                                    |  |  |  |  |  |
|                  | C Key#3 Hex V                                                                                                    |  |  |  |  |  |
|                  | C Key#4 Hex 💌                                                                                                    |  |  |  |  |  |
|                  | * WEP 64 Bits Encryption: Please Keyin 10 HEX characters or 5 ASCII characters *<br>WEP 128 Bits Encryption: Please Keyin 26 HEX characters or 13 ASCII characters                                                                                                    |  |  |  |  |  |
|                  | Show Password                                                                                                    |  |  |  |  |  |
|                  | OK Cancel                                                                                                    |  |  |  |  |  |
|                  |                                                                                                    |  |  |  |  |  |
|                  | Authentication Type: There are several types of authentication modes including Open, Shared, WPA-PSK, WPA2-PSK, and WPA-PSK/WPA2-PSK.                                                                                                    |  |  |  |  |  |
|                  | <ul> <li>Encryption Type: For Open and Shared authentication mode, the selections of encryption type are Not Use and WEP. For WPA-PSK, WPA2-PSK, and WPA-PSK/WPA2-PSK authentication mode, the encryption type supports both TKIP and AES.</li> <li>WPA Pre-shared Key: This is the shared secret between AP and STA. For WPA-PSK and WPA2-PSK and WPA2-PSK authentication mode, this field must be filled with character longer than 8 and less than 64 lengths.</li> </ul> |  |  |  |  |  |
|                  | <b>Group Re-key Interval</b> : Only valid when using WPA-PSK, WPA2-PSK, and WPA-PSK/ WPA2-PSK authentication mode to renew key. User can set to change by seconds or packets. Default is 600 seconds.                                                                                                    |  |  |  |  |  |
|                  | <ul> <li>WEP Key: Only valid when using WEP encryption algorithm. The key must match with the AP's key. There are two formats to enter the keys.</li> <li>Hexadecimal (128bits): 26 Hex characters.</li> <li>ASCII (128bits): 13 ASCII characters.</li> </ul>                                                                                                    |  |  |  |  |  |
| -                | Show Password: Check this box to show the password you entered.                                                                                                    |  |  |  |  |  |
| Beacon (ms)      | The time between two beacons. The system default is 100 ms.                                                                                                    |  |  |  |  |  |
| TX Power         | Manually force the AP transmits power from the pull down list 100%, 75%, 50%, 25% and lowest. The system default is 100%.                                                                                                    |  |  |  |  |  |

| Idle<br>time(60-3600)(s)                   | It represents that the AP will idle after few seconds. The time must be set between 60~3600 seconds. Default value of idle time is 300 seconds. |  |  |  |
|--------------------------------------------|----------------------------------------------------------------------------------------------------|--|--|--|
| No forwarding<br>among wireless<br>clients | No beacon among wireless client, clients can share information each other.<br>The system default is no forwarding.                              |  |  |  |
| Hide SSID                                  | Do not display AP name. System default no hide.                                                                                                 |  |  |  |
| Allow BW 40MHz                             | Click to disable this function. Default is enabled.                                                                                             |  |  |  |
| Tx BURST                                   | Check to enable this function.                                                                                                    |  |  |  |
| Default                                    | Use the system default value.                                                                                                    |  |  |  |
| Apply                                      | Click to apply the above settings.                                                                                                    |  |  |  |

## **Access Control**

| Config Access Co    |                              | Log Statistics About |       |
|---------------------|------------------------------|----------------------|-------|
| Cornig Theodore Co. | Inter Liniac Laple Lin Activ |                      |       |
| Access Policy       |                              | Disable              | •     |
| MAC Address         |                              | Access List          |       |
|                     | Add                          |                      |       |
|                     | Delete                       |                      |       |
|                     | Remove All                   |                      |       |
|                     |                              |                      |       |
|                     |                              |                      |       |
|                     |                              | 1                    | And   |
|                     |                              |                      | Apply |
|                     |                              |                      |       |
|                     |                              |                      |       |
|                     |                              |                      |       |
|                     |                              |                      |       |

| Access Control |                                                                                                    |  |  |
|----------------|----------------------------------------------------------------------------------------------------|--|--|
| Access Policy  | User chooses whether AP start the function or not. System default is Disable.                                            |  |  |
|                | • <b>Disable:</b> Do not use this access control function.                                                               |  |  |
|                | • Allow All: Only the MAC address listed in the Access List can connect with this soft AP.                               |  |  |
|                | • <b>Reject All:</b> Only the MAC address listed in the Access List can NOT connect with this soft AP.                   |  |  |
| Mac Address    | Manually force the Mac address using the function. Click Add and the MAC address will be listed in the Access List pool. |  |  |
| Access List    | Display all Mac Address that you have set.                                                                               |  |  |

| AddAdd the MAC address that you would like to set.           |                                           |
|--------------------------------------------------------------|-------------------------------------------|
| Delete                                                       | Delete the Mac address that you have set. |
| <b>Remove All</b> Remove all Mac address in the Access List. |                                           |
| Apply                                                        | Apply the above changes.                  |

### MAC Table

| MAC Address | AID | Power S | Status |
|-------------|-----|---------|--------|
|             |     |         |        |
|             |     |         |        |
|             |     |         |        |
|             |     |         |        |
|             |     |         |        |
|             |     |         |        |
|             |     |         |        |
|             |     |         |        |
|             |     |         |        |
|             |     |         |        |
|             |     |         |        |
|             |     |         |        |
|             |     |         |        |
|             |     |         |        |
| <           |     |         | 2      |
|             |     |         |        |
|             |     |         |        |
|             |     |         |        |
|             |     |         |        |
|             |     |         |        |

| MAC Table                                                                           |                                   |  |
|-------------------------------------------------------------------------------------|-----------------------------------|--|
| MAC Address The station MAC address of current connection.                          |                                   |  |
| AID Raise value by current connection.                                              |                                   |  |
| <b>Power Saving Mode</b> The station of current connect whether it have to support. |                                   |  |
| Status                                                                              | The status of current connection. |  |

### Event Log

| Event Time (yy/mm/dd-hh:mm:ss) | Message              |       |  |
|--------------------------------|----------------------|-------|--|
| 2008 / 06 / 03 - 14 : 19 : 44  | Restart Access Point |       |  |
|                                |                      |       |  |
|                                |                      |       |  |
|                                |                      |       |  |
|                                |                      |       |  |
|                                |                      |       |  |
|                                |                      |       |  |
|                                |                      |       |  |
|                                |                      |       |  |
|                                |                      |       |  |
|                                |                      | Clear |  |
|                                |                      |       |  |
|                                |                      |       |  |
|                                |                      |       |  |
|                                |                      |       |  |
|                                |                      |       |  |

| Event Log                         |                                 |
|-----------------------------------|---------------------------------|
| Event Time<br>(yy/mm/dd-hh:mm:ss) | Records the event time.         |
| Message                           | Records all the event messages. |

## **Statistics**

| Intelligent Wireless Utility                 |                | ٥            |
|----------------------------------------------|----------------|--------------|
| Config Access Control Mac Table Event Log St | atistics About |              |
|                                              |                |              |
| Transmit Statistics                          |                |              |
| Frames Transmitted Successfully              | =              | 185          |
| Frames Fail To Receive ACK After All Retries | =              | 0            |
| RTS Frames Successfully Receive CTS          | =              | 0            |
| RTS Frames Fail To Receive CTS               | =              | 0            |
| Frames Transmitted Successfully After Retry  | =              | 0            |
| Receive Statistics                           |                |              |
| Frames Received Successfully                 | =              | 0            |
| Frames Received With CRC Error               | =              | 718          |
| Frames Dropped Due To Out-of-Resource        | =              | 0            |
| Duplicate Frames Received                    | =              | 0            |
|                                              |                |              |
|                                              | R              | SET COUNTERS |
|                                              |                |              |
|                                              |                |              |
|                                              |                |              |
|                                              |                |              |
|                                              |                |              |
|                                              |                |              |
|                                              |                |              |

| Transmit Statistics                             |                                                   |  |
|-------------------------------------------------|---------------------------------------------------|--|
| Frames Transmitted Successfully                 | Frames successfully sent.                         |  |
| Frames Fail To Receive ACK After All<br>Retries | Frames failed transmit after hitting retry limit. |  |
| <b>RTS Frames Successfully Receive CTS</b>      | Successfully receive CTS after sending RTS frame  |  |
| <b>RTS Frames Fail To Receive CTS</b>           | Failed to receive CTS after sending RTS.          |  |
| Frames Transmitted Successfully After<br>Retry  | Frames successfully sent with one or more reties. |  |

| Receive Statistics                       |                                      |  |
|------------------------------------------|--------------------------------------|--|
| Frames Received Successfully             | Frames Received Successfully         |  |
| Frames Received With CRC Error           | Frames received with CRC error.      |  |
| Frames Dropped Due To<br>Out-of-Resource | Frames dropped due to resource issue |  |
| Duplicate Frames Received                | Duplicate received frames.           |  |
| Reset Counter                            | Reset counters to zero.              |  |

## <u>About</u>

This page displays the wireless card and driver version information.

| <mark>/</mark> Intel | lligent Wireless Ut | ility               |                     | Σ                 |
|----------------------|---------------------|---------------------|---------------------|-------------------|
| Config               | Access Control Mad  | c Table   Event Log | Generatistics About |                   |
|                      |                     |                     |                     |                   |
|                      |                     |                     |                     |                   |
|                      |                     |                     |                     |                   |
|                      |                     |                     |                     |                   |
|                      | Utility Version :   | 2.0.2.1             | Date :              | 05-16-2008        |
|                      | Driver Version :    | 1.1.2.8             | Date :              | 05-07-2008        |
|                      |                     |                     |                     |                   |
|                      | EEPROM Version :    | 1.0 F               | irmware Version :   | 0.9               |
| Γ                    | IP Address :        | 192.168.123.1       | Phy_Address :       | 00-0C-43-30-70-00 |
|                      | Sub Mask :          | 255.255.255.0       | Default Gateway :   |                   |
| L                    |                     |                     |                     |                   |
|                      |                     |                     |                     |                   |
|                      |                     |                     |                     |                   |
|                      |                     |                     |                     |                   |
|                      |                     |                     |                     |                   |
|                      |                     |                     |                     |                   |
|                      |                     |                     |                     |                   |

## **Utility Configuration for Windows Vista**

After the Wireless adapter has been successfully installed, users can use the included Configuration Utility to set their preference.

Go to Start→ (All) Program→ Intelligent Wireless→ Intelligent Wireless Utility.

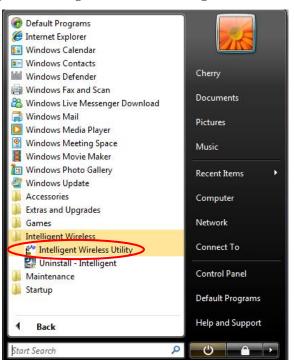

You can also open the Configuration Utility by double clicking the icon or right clicking to select Launch Config Utility.

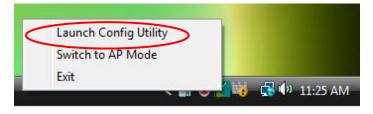

### **Station Mode**

#### **Profile**

Profile can book keeping your favorite wireless setting among your home, office, and other public hot-spot. You may save multiple profiles, and activate the correct one at your preference. The Profile manager enables you to **Add, Edit, Delete** and **Activate** profiles.

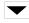

Click this button to show the information of Status Section.

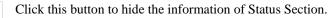

| MI Inte        | ligent Wireless l | Jtiltiy      |                         |            |        |                    |                                                                                                    |       | X |
|----------------|-------------------|--------------|-------------------------|------------|--------|--------------------|----------------------------------------------------------------------------------------------------|-------|---|
|                | P                 | Network      | کی<br>Advanced          | Statistics | WMM    | ()<br>WPS          | Radio On/Off                                                                                                    | About |   |
| ie             |                   | Prot         | file Lis <mark>t</mark> |            | - 4011 |                    |                                                                                                    |       |   |
| PR             | DF1               | Cherry_test_ | 11n_Router              |            | 6      | Profile Name >     | > PROF1                                                                                                    |       |   |
|                |                   |              |                         |            |        | SSID               | observe to the st the st th | outer |   |
|                |                   |              |                         |            |        | Network Type :     | Infrastructure                                                                                                    |       |   |
|                |                   |              |                         |            |        | Authentication     | >> Open                                                                                                    |       |   |
|                |                   |              |                         |            |        | Encryption         | > None                                                                                                    |       |   |
|                |                   |              |                         |            |        | Use 802.1x :       | > NO                                                                                                    |       |   |
|                |                   |              |                         |            |        | Tx Power           | >> Auto                                                                                                    |       |   |
|                |                   |              |                         |            |        | Channel            | >> Auto                                                                                                    |       |   |
|                |                   |              |                         |            |        | Power Save Mode :  | >> CAM                                                                                                    |       |   |
|                |                   |              |                         |            |        | RTS Threshold :    | »> 2347                                                                                                    |       |   |
| Contraction of | Add               | Edit         | Delete                  | Activate   | Fr Fr  | agment Threshold > | »> 2346                                                                                                    |       |   |
| 1              |                   |              |                         |            |        |                    |                                                                                                    | 6     | - |

| Profile Tab           |                                                                                                |
|-----------------------|------------------------------------------------------------------------------------------------|
| Profile Name          | You may enter a distinctive name of profile in this column. The default is PROF# (# 1, #2, #3) |
| SSID                  | The <b>SSID</b> is the unique name shared among all points in your wireless network.           |
| Authentication        | Shows the authentication mode.                                                                 |
| Encryption            | Shows the encryption type.                                                                     |
| Use 802.1x            | Whether use 802.1x feature or not.                                                             |
| Tx Power              | Transmit power, the amount of power used by a radio transceiver to send the signal out.        |
| Power Save Mode       | Choose from CAM (Constantly Awake Mode) or PSM (Power Saving Mode.)                            |
| RTS Threshold         | Shows the RTS Threshold of the device.                                                         |
| Fragment<br>Threshold | Shows the Fragment Threshold of the device.                                                    |
| Add                   | Click to add a profile from the drop-down screen.                                              |
|                       | System Configuration tab:                                                                      |

| Profile                               | Network                                                                   | Advanced                       | Statistics | Gos<br>WMM                                    | ()<br>WPS                           | Radio On/Off        | A      |
|---------------------------------------|---------------------------------------------------------------------------|--------------------------------|------------|-----------------------------------------------|-------------------------------------|---------------------|--------|
|                                       | Profile                                                                   | e List                         |            |                                               |                                     |                     |        |
| PROF1                                 | Cherry_test_11                                                            | 1n_Router                      |            | \$                                            | Profile Name >                      |                     |        |
|                                       |                                                                           |                                |            |                                               |                                     | > Cherry_test_11n_R | louter |
|                                       |                                                                           |                                |            |                                               | Network Type ><br>Authentication >  | > Infrastructure    |        |
|                                       |                                                                           |                                |            |                                               | Encryption >                        |                     |        |
|                                       |                                                                           |                                |            |                                               | Use 802.1x >                        |                     |        |
|                                       |                                                                           |                                |            |                                               | Tx Power :                          |                     |        |
|                                       |                                                                           |                                |            | Re                                            | Channel :<br>wer Save Mode >        |                     |        |
|                                       |                                                                           |                                |            | 10                                            |                                     |                     |        |
| Add                                   | Edit                                                                      | Delete                         | Activa     | te Frag                                       | RTS Threshold ><br>ment Threshold > |                     |        |
| System Config                         |                                                                           |                                | 021X       | te Frag                                       | nent Threshold >                    | > 2346              |        |
| System Config<br>Profile N            | Auth. \ Encry                                                             | . 80                           | 021X       |                                               | nent Threshold >                    | > 2346              |        |
| System Config<br>Profile N            | Auth. \ Encry                                                             | . 80                           | J21X       | Network Type >>                               | ment Threshold ><br>Infrastr<br>Aut | > 2346<br>ucture    |        |
| System Config<br>Profile N            | Auth. \ Encry                                                             | . ac                           | J21X       | Network Type >><br>Tx Power >>                | nent Threshold ><br>Infrastr<br>Aut | > 2346<br>ucture    |        |
| System Config<br>Profile N<br>Power S | Auth. \ Encry<br>Iame >> PROF1<br>SSID >> Cherry_test_                    | . 80<br>.11n_Router<br>M @ PSN | J21X       | Network Type >><br>Tx Power >>                | nent Threshold ><br>Infrastr<br>Aut | > 2346<br>ucture    |        |
| System Config<br>Profile N<br>Power S | Auth. \ Encry<br>lame >> PROF1<br>SSID >> Cherry_test_<br>Save Mode >> CA | . 80<br>.11n_Router<br>M @ PSN | 721X       | Network Type >><br>Tx Power >><br>Preamble >> | ment Threshold ><br>Infrastr<br>Aut | > 2346<br>ucture    |        |

**Profile Name**: User can enter profile name, or use default name defined by system. The default is PROF# (# 1, #2, #3....).

**SSID**: The **SSID** is the unique name shared among all points in your wireless network. The name must be identical for all devices and points attempting to connect to the same network. User can use pull-down menu to select from available APs.

Network Type: There are two types, Infrastructure and Ad hoc modes.

- The **Infrastructure** is intended for the connection between wireless network cards and an Access Point. With the wireless adapter, you can connect wireless LAN to a wired global network via an Access Point.
- The **Ad hoc** lets you set a small wireless workgroup easily and quickly. Equipped with the wireless adapter, you can share files and printers between each PC and laptop.

**Tx Power**: Transmit power, the amount of power used by a radio transceiver to send the signal out. Select the Tx power percentage from the pull-down list including **Auto**, 100%, 75%, 50%, 25%, 10% and **Lowest**.

**Preamble**: This function will show up when Ad-hoc network type be selected. A preamble is a signal used in wireless environment to synchronize the transmitting timing including Synchronization and Start frame delimiter. Select from the pull-down menu to change the Preamble type into **Auto** or **Long**.

**RTS Threshold**: User can adjust the RTS threshold number by sliding the bar or key in the value directly. The default value is 2347. RTS/CTS Threshold is a mechanism implemented to prevent the "**Hidden Node**" problem. If the "Hidden Node" problem is an issue, users have to specify the packet size. <u>The RTS/CTS mechanism will be activated if the data size exceeds the value you set</u>. This value should remain at its default setting of 2347. Should you encounter inconsistent data flow, only minor modifications of this value are recommended.

**Fragment Threshold**: User can adjust the Fragment threshold number by sliding the bar or key in the value directly. The default value is 2346. The mechanism of Fragmentation Threshold is used to improve the efficiency when high traffic flows along in the wireless network. If your Wireless

LAN Adapter often transmits large files in wireless network, you can enter new Fragment Threshold value to split the packet. The value can be set from 256 to 2346.

#### Authentication and Encryption tab:

| Profile      | Network                                                          | Advanced                                  | Statistics     | WMM       | WPS   | Radio On/Off                                                                                                    | About |
|--------------|------------------------------------------------------------------|-------------------------------------------|----------------|-----------|-------|----------------------------------------------------------------------------------------------------|-------|
|              | P                                                                | rofile List                               |                |           |       |                                                                                                    |       |
| PROF1<br>Add | Cherry_te:<br>Edit                                               | t_11n_Router<br>Delete                    | Activate       | Pov       |       | <ul> <li>Cherry_test_11n_Rc</li> <li>Infrastructure</li> <li>Open</li> <li>None</li> <li>NO</li> <li>Auto</li> <li>Auto</li> <li>CAM</li> <li>2347</li> </ul> | uter  |
| WPA          | ig Auth. \ E<br>Authentication >><br>Preshared Key >><br>Wep Key | ncry. 8<br>Open <b>v</b>                  | 021X<br>Encryp | tion >> N | one 🔻 | 802.1×                                                                                                    |       |
|              | <ul> <li>Key#1</li> <li>Key#2</li> <li>Key#3</li> </ul>          | Hexadecimal<br>Hexadecimal<br>Hexadecimal | * 1            |           |       | Show Pass                                                                                                    | word  |

**Authentication** Type: There are six type of authentication modes including Open, Shared, WPA, WPA-PSK, WPA2 and WPA2-PSK.

- **Open**: If your access point/ wireless router is using "**Open**" authentication, then the wireless adapter will need to be set to the same authentication type.
- **Shared**: Shared key is when both the sender and the recipient share a secret key.
- WPA/WPA-PSK/WPA2/WPA2-PSK: WPA-PSK offers two encryption methods, TKIP and AES. Select the type of algorithm, TKIP or AES and then enter a WPA Shared Key of 8-63 characters in the WPA Pre-shared Key field.

**Encryption** Type: For **Open** and **Shared** authentication mode, the selection of encryption type are **None** and **WEP**. For WPA, WPA2, WPA-PSK and WPA2-PSK authentication mode, the encryption type supports both TKIP and AES.

**WPA Pre-shared Key**: This blank is the shared secret between AP and STA. For WPA-PSK and WPA2-PSK authentication mode, this field must be filled with character longer than 8 and less than 64 lengths.

**WEP Key**: Only valid when using WEP encryption algorithm. The key must match with the AP's key. There are several formats to enter the keys.

- Hexadecimal (128bits): 26 Hex characters (0~9, a~f).
- ASCII (128bits): 13 ASCII characters.

Show Password: Check this box to show the password you entered.

**802.1x Setting**: When user use radius server to authenticate client certificate for WPA authentication mode.

802.1x tab:

| Intelligent Wireless Utility                                                                                                    |
|----------------------------------------------------------------------------------------------------|
| Profile Network Advanced Statistics WMM WPS Radio On/Off About                                                                                                    |
| Profile List                                                                                                    |
| PROF1     Cherry_test_11n_Router     Profile Name >> PROF1       SSID >> Cherry_test_11n_Router     SSID >> Cherry_test_11n_Router       Mathematical Construction     SSID >> Cherry_test_11n_Router       Add     Edit       Delete     Activate   Profile Name >> PROF1 SSID >> Cherry_test_11n_Router Network Type >> Infrastructure Authematication >> Open Encryption >> None Use 802.1x>> NO Tx Power >> Auto Channel >> Auto Power Save Mode >> CAM RTS Threshold >> 2347 Fragment Threshold >> 2346                                                                                                    |
| Sustem Config Auth \ Encry 8021Y EAP Method >> PEAP  Tunnel Authentication >> FAP-MSCHAP v2  Session Resumption                                                                                                    |
| EAP Method >> PEAP ▼ Tunnel Authentication >> EAP-MSCHAP v2 ▼ Session Resumption                                                                                                    |
| Authentication ID / Password                                                                                                    |
| Identity >> Password >> Domain Name >>                                                                                                    |
| Tunnel ID / Password                                                                                                    |
| Tunnel ID >> Tunnel Password >> Show Password                                                                                                    |
| OK Cancel                                                                                                    |
|                                                                                                    |
| securely authentication data by using tunnelling between PEAP clients<br>and an authentication server. PEAP can authenticate wireless LAN<br>clients using only server-side certificates, thus simplifying the<br>implementation and administration of a secure wireless LAN.<br><b>TLS / Smart Card:</b> Transport Layer Security. Provides for<br>certificate-based and mutual authentication of the client and the<br>network. It relies on client-side and server-side certificates to perform<br>authentication and can be used to dynamically generate user-based and<br>session-based WEP keys to secure subsequent communications<br>between the WLAN client and the access point. |
|                                                                                                    |
| <b>Protocol</b> : Tunnel protocol, List information including <b>EAP-MSCHAP</b><br>v2 and <b>EAP-TLS</b> / <b>Smart Card</b> .                                                                                                    |
| Tunnel Identity: Identity for tunnel.                                                                                                    |
| Tunnel Password: Password for tunnel.                                                                                                    |
| ession Resumption: Reconnect the signal while broken up, to reduce the tacket and improve the transmitting speed. User can click the box to enable disable this function.                                                                                                    |
| PASSWORD tab:                                                                                                    |

|     | System Config Auth. \ Encry. 8021X                                                                                                    |
|-----|----------------------------------------------------------------------------------------------------|
|     | EAP Method >> PEAP  Tunnel Authentication >> EAP-MSCHAP v2  Session Resumption                                                                                                    |
|     | ID \ PASSWORD Client Certification Server Certification                                                                                                    |
|     | Authentication ID / Password                                                                                                    |
|     | Identity >> Password >> Domain Name >>                                                                                                    |
|     | Tunnel ID / Password                                                                                                    |
|     | Tunnel ID >> Tunnel Password >> Show Password                                                                                                    |
|     |                                                                                                    |
|     | OK Cancel                                                                                                    |
| ]   | ID/ PASSWORD: Identity and password for server.                                                                                                    |
|     | • Authentication ID / Password: Identity, password and domain name for server. Only "EAP-FAST" and "LEAP" authentication can key in domain name. Domain name can be keyed in blank space.                                                                                                    |
|     | • Tunnel ID / Password: Identity and Password for server.                                                                                                    |
|     | Show Password: Check this box to show the password you entered.                                                                                                    |
| L L | non a assivera. Check and box to show the password you childred.                                                                                                    |
|     | <b>OK</b> : Click to save settings and exit this page.                                                                                                    |
|     |                                                                                                    |
|     | Cancel: Click to call off the settings and exit.                                                                                                    |
|     | Client Certification tab:                                                                                                    |
|     |                                                                                                    |
|     | System Config Auth. \ Encry. 8021X                                                                                                    |
|     | EAP Method >> PEAP  Tunnel Authentication >> EAP-MSCHAP v2  EAP Session Resumption                                                                                                    |
|     | ID \ PASSWORD Client Certification Server Certification                                                                                                    |
|     | Ouse a certificate on this computer                                                                                                    |
|     | Issued To >>                                                                                                    |
|     | Issued By >><br>Expired On >>                                                                                                    |
|     | Friendly Name >>                                                                                                    |
|     | Use my smart card                                                                                                    |
|     | OK Cancel                                                                                                    |
|     | You can select <b>Use a certificate on this computer</b> , a client certificate for<br>server authentication. Or you can select <b>Use my smart card</b> to enable the<br>Client Certification function.<br><b>OK</b> : Click to save settings and exit this page.<br><b>Cancel:</b> Click to call off the settings and exit.<br><b>Server Certification tab:</b> |
|     | System Config Auth. \ Encry. 8021X                                                                                                    |
|     | EAP Method >> PEAP  Tunnel Authentication >> EAP-MSCHAP v2  Session Resumption                                                                                                    |
|     | ID \ PASSWORD Client Certification Server Certification                                                                                                    |
|     | Use certificate chain                                                                                                    |
|     | ,                                                                                                    |
|     | Server name >>                                                                                                    |
|     |                                                                                                    |
|     |                                                                                                    |
|     | OK Cancel                                                                                                    |
|     | Use certificate chain: Choose use server that issuer of certificates.                                                                                                    |
|     | Server name: Enter an authentication sever name.                                                                                                    |
|     | <b>OK</b> : Click to save settings and exit this page.                                                                                                    |
|     |                                                                                                    |
|     |                                                                                                    |
|     | Cancel: Click call off the settings and exit.<br>Click to delete an existing profile.                                                                                                    |

| Edit     | Click to edit a profile.                    |
|----------|---------------------------------------------|
| Activate | Click to make a connection between devices. |

#### Network

The Network page displays the information of surrounding APs from last scan result. The tab lists the information including SSID, Network type, Channel, Wireless mode, Security-Enabled and Signal.

| Profile           | Network        | Advanced | Statistics  | Qos<br>WMM | ()<br>WPS | Radio On/Off | About |
|-------------------|----------------|----------|-------------|------------|-----------|--------------|-------|
| Sorted by >>      | SSID           | Chan     | inel 🥝      |            |           | Show dBm     |       |
| Cherry_test_11n_R | louter         | 67       | <b>B910</b> | 100%       |           |              |       |
| Abocom-Wireless   |                | 11       | bg          | 86%        |           |              |       |
| airlive-wl5470poe |                | 11       | g           | 50%        |           |              |       |
| skl               |                | 10       | g           | 44%        |           |              |       |
| Abocom-Wireless   |                | 6        | bg          | 29%        |           |              |       |
| PINGOO            |                | 11       | bg          | 24%        |           |              |       |
| 802.11g-AP        |                | 6        | <b>B9</b>   | 15%        | 1         |              |       |
| Rescan            | Add to Profile |          |             |            |           |              |       |

| Network Tab                                            |                                                                                               |  |  |  |
|--------------------------------------------------------|-----------------------------------------------------------------------------------------------|--|--|--|
| Sorted by                                              | Indicate that AP list are sorted by SSID, Channel or Signal.                                  |  |  |  |
| Show dBm Check the box to show the dBm of the AP list. |                                                                                               |  |  |  |
| SSID                                                   | Shows the name of BSS network.                                                                |  |  |  |
| Wireless mode                                          | AP support wireless mode. It may support 802.11b or 802.11g or 802.11n wireless mode.         |  |  |  |
| Encryption                                             | Shows the encryption type currently in use. Valid value includes WEP, TKIP, AES, and Not Use. |  |  |  |
| Signal                                                 | Shows the receiving signal strength of specified network.                                     |  |  |  |
| Rescan                                                 | Click to refresh the AP list.                                                                 |  |  |  |
| Add to Profile                                         | Select an item on the list and then click to add it into the profile list.                    |  |  |  |

#### **AP** information

When you double click on the intended AP, you can see AP's detail information that divides into three parts. They are General, WPS, CCX information. The introduction is as following:

| SSID >>                | Cherry_test_11n_Router |                                             |
|------------------------|------------------------|---------------------------------------------|
| MAC Address >>         | 00-E0-4C-86-51-01      | Signal Strength >> 100%                     |
| Authentication Type >> | Unknown                |                                             |
| Encryption Type >>     | None                   | Supported Rates (Mbps)                      |
| Channel >>             | 7 <> 2442 MHz          | 1, 2, 5.5, 11, 6, 9, 12, 18, 24, 36, 48, 54 |
| Network Type >>        | Infrastructure         |                                             |
| Beacon Interval >>     | 100                    |                                             |
|                        |                        |                                             |
|                        | 100                    | Close                                       |

|     | Supported Rates.                                                                                                    |  |  |  |  |  |  |  |  |
|-----|----------------------------------------------------------------------------------------------------|--|--|--|--|--|--|--|--|
| WPS | Close: Click this button to exit the information screen.                                                                                                    |  |  |  |  |  |  |  |  |
|     | General WPS CCX 802.11n                                                                                                    |  |  |  |  |  |  |  |  |
|     | Authentication Type >> Unknown State >> Configured                                                                                                    |  |  |  |  |  |  |  |  |
|     | Encryption Type >> None Version >> 1.0                                                                                                    |  |  |  |  |  |  |  |  |
|     | Config Methods >> 0x0086 AP Setup Locked >>                                                                                                    |  |  |  |  |  |  |  |  |
|     | Device Password ID >> UUID-E >> 6304125310192006122800E04C865101                                                                                                    |  |  |  |  |  |  |  |  |
|     | Selected Registrar >> Unknown RF Bands >> Unknown                                                                                                    |  |  |  |  |  |  |  |  |
|     | Close                                                                                                    |  |  |  |  |  |  |  |  |
|     | <ul> <li>WPS information contains Authentication Type, Encryption Type, Config<br/>Methods, Device Password ID, Selected Registrar, State, Version, AP Setup<br/>Locked, UUID-E and RF Bands.</li> <li>Authentication Type: There are four types of authentication modes supported by</li> </ul> |  |  |  |  |  |  |  |  |
|     | RaConfig. They are Open, Shared, WPA-PSK and WPA system.                                                                                                    |  |  |  |  |  |  |  |  |
|     | <b>Encryption Type</b> : For open and shared authentication mode, the selection of encryption type are None and WEP. For WPA, WPA2, WPA-PSK and WPA2-PSK authentication mode, the encryption type supports both TKIP and AES.                                                                    |  |  |  |  |  |  |  |  |
|     | <b>Config Methods</b> : Correspond to the methods the AP supports as an Enrollee fo adding external Registrars.                                                                                                    |  |  |  |  |  |  |  |  |
|     | Device Password ID: Indicate the method or identifies the specific password that                                                                                                    |  |  |  |  |  |  |  |  |
|     | the selected Registrar intends to use.                                                                                                    |  |  |  |  |  |  |  |  |
|     | Selected Registrar: Indicate if the user has recently activated a Registrar to add                                                                                                    |  |  |  |  |  |  |  |  |
|     | an Enrollee. The values are "TRUE" and "FALSE".                                                                                                    |  |  |  |  |  |  |  |  |
|     | State: The current configuration state on AP. The values are "Unconfigured" and                                                                                                    |  |  |  |  |  |  |  |  |
|     | "Configured".<br>Version: WPS encoified version                                                                                                    |  |  |  |  |  |  |  |  |
|     | <b>Version</b> : WPS specified version.<br><b>AP Setup Locked</b> : Indicate if AP has entered a setup locked state.                                                                                                    |  |  |  |  |  |  |  |  |
|     | <b>UUID-E</b> : The universally unique identifier (UUID) element generated by the                                                                                                    |  |  |  |  |  |  |  |  |
|     | Enrollee. There is a value. It is 16 bytes.                                                                                                    |  |  |  |  |  |  |  |  |
|     | <b>RF Bands</b> : Indicate all RF bands available on the AP. A dual-band AP must                                                                                                    |  |  |  |  |  |  |  |  |
|     | provide it. The values are "2.4GHz".                                                                                                    |  |  |  |  |  |  |  |  |
|     | <b>Close</b> : Click this button to exit the information screen.                                                                                                    |  |  |  |  |  |  |  |  |
| CXX | General WPS CCX 802.11n                                                                                                    |  |  |  |  |  |  |  |  |
|     |                                                                                                    |  |  |  |  |  |  |  |  |
|     |                                                                                                    |  |  |  |  |  |  |  |  |
|     | CCKM >> FALSE<br>Cmic >> FALSE                                                                                                    |  |  |  |  |  |  |  |  |
|     | Ckip>> FALSE                                                                                                    |  |  |  |  |  |  |  |  |
|     |                                                                                                    |  |  |  |  |  |  |  |  |
|     |                                                                                                    |  |  |  |  |  |  |  |  |
|     |                                                                                                    |  |  |  |  |  |  |  |  |
|     | Close                                                                                                    |  |  |  |  |  |  |  |  |
|     |                                                                                                    |  |  |  |  |  |  |  |  |
|     | CCX information contains CCKM, Cmic and Ckip information.                                                                                                    |  |  |  |  |  |  |  |  |

| Secondary Channel Offset element          |       |       |
|-------------------------------------------|-------|-------|
| Secondary Channel Offset                  | 0     | E     |
| Extended Capabilities information element |       |       |
| HT Information Exchange Support           | FALSE |       |
| Neighbor Report element                   |       |       |
| Mobility Domain                           | FALSE |       |
| High Throughput                           | FALSE |       |
| HT Capabilities element                   |       |       |
| HT Capability                             | TRUE  |       |
| LDPC Coding Capability                    | FALSE |       |
| Supported Channel Width Set               | 1     | -     |
| 511 D 5                                   | 2     | 127 T |
|                                           | Close |       |
|                                           |       |       |
| This tab will show up if you select       |       |       |

#### **Link Status**

Click the triangle button at the right down corner of the windows to expand the link status. The link status page

displays the detail information of current connection.

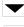

Click this button to show the information of Status Section.

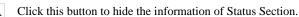

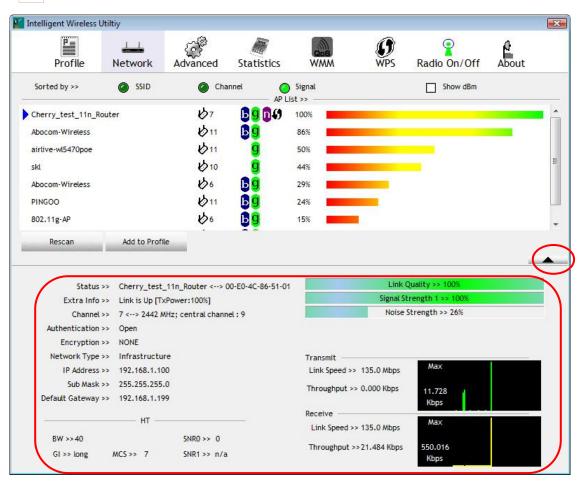

| Link Status Tab |                                                                                                    |
|-----------------|----------------------------------------------------------------------------------------------------|
| Status          | Shows the current connected AP SSID and MAC address. If there is no connection existing, it will show Disconnected. |
| Extra Info      | Shows the link status and Tx power percentage.                                                                      |

| Channel              | Shows the current channel in use.                                                                      |
|----------------------|----------------------------------------------------------------------------------------------------|
| Authentication       | Authentication mode used within the network, including Unknown, Open, WPA-PSK, WPA2-PSK, WPA and WPA2. |
| Encryption           | Shows the encryption type currently in use. Valid value includes WEP, TKIP, AES, and Not Use.          |
| IP Address           | Shows the IP address information.                                                                      |
| Sub Mask             | Shows the Subnet Mask information.                                                                     |
| Default Gateway      | Shows the default gateway information.                                                                 |
| Link Quality         | Shows the connection quality based on signal strength and TX/RX packet error rate.                     |
| Signal Strength<br>1 | Shows the Receiving signal strength, you can choose to display as percentage or dBm format.            |
| Noise Strength       | Shows the noise signal strength in the wireless environment.                                           |
| Transmit             | Shows the current Link Speed and Throughput of the transmit rate.                                      |
| Receive              | Shows the current Link Speed and Throughput of receive rate.                                           |
| Link Speed           | Shows the current transmitting rate and receiving rate.                                                |
| Throughput           | Shows the transmitting and receiving speed of data.                                                    |

#### Advanced

This Advanced page provides advanced and detailed settings for your wireless network.

|                                                 | Utiltiy    |          |            |            |           |              |       |  |
|-------------------------------------------------|------------|----------|------------|------------|-----------|--------------|-------|--|
| Profile                                         | Network    | Advanced | Statistics | Gos<br>WMM | ()<br>WPS | Radio On/Off | About |  |
| Vireless mode >>                                | 2.4G       | •        |            |            |           |              |       |  |
|                                                 |            |          |            |            |           |              |       |  |
| Easter TV Pure                                  |            |          |            |            |           |              |       |  |
| Enable TX Burs<br>Enable TCP Wi<br>Fast Roaming | indow Size |          |            |            |           |              |       |  |
| Enable TCP Wi                                   | indow Size | on Code  | -          |            |           |              |       |  |

Note to US model owner: To comply with US FCC regulation, the country selection function has been completely removed from all US models. The above function is for non-US models only.

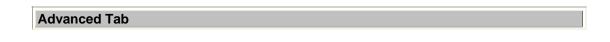

| Wireless mode             | Here supports 2.4G (included 802.11b/g/n) wireless mode.                                                                                                    |
|---------------------------|----------------------------------------------------------------------------------------------------|
| Enable TX Burst           | Check to enable this function. This function enables the adapter to deliver better throughput during a period of time, it only takes effect when connecting with the AP that supports this function. |
| Enable TCP<br>Window Size | Check to increase the transmission quality. The large TCP window size the better performance.                                                                                                    |
| Fast Roaming at           | Check to set the roaming interval, fast to roaming, setup by transmits power.                                                                                                    |
| Apply                     | Click to apply above settings.                                                                                                    |

### **Statistics**

The Statistics screen displays the statistics on your current network settings.

| 📔 Intelligent Wireless U | Jtiltiy            |                    |            |     |     |              |       | X |
|--------------------------|--------------------|--------------------|------------|-----|-----|--------------|-------|---|
| P                        |                    | <u> </u>           |            | Gos | 0   | 8            | e     |   |
| Profile                  | Network            | Advanced           | Statistics | WMM | WPS | Radio On/Off | About |   |
| Transmit                 | Receive            |                    |            |     |     |              |       |   |
| Transmit                 | Receive            |                    |            |     |     |              |       |   |
| Frames T                 | ransmitted Succe   | ssfully            |            | =   |     | 1294         |       |   |
| Frames R                 | etransmitted Suc   | cessfully          |            | =   |     | 1294         |       |   |
| Frames F                 | ail To Receive ACI | (After All Retries |            | -   |     | 15           |       |   |
| RTS Fram                 | es Successfully Re | eceive CTS         |            | -   |     | 0            |       |   |
| RTS Fram                 | es Fail To Receive | CTS                |            | -   |     | 0            |       |   |
|                          |                    |                    |            |     |     |              |       |   |
| Reset Counter            |                    |                    |            |     |     |              |       |   |
|                          |                    |                    |            |     |     |              |       | - |

| Transmit Statistics Tab                         |                                                                        |
|-------------------------------------------------|------------------------------------------------------------------------|
| Frames Transmitted<br>Successfully              | Shows information of frames successfully sent.                         |
| Frames Retransmitted<br>Successfully            | Shows information of frames successfully sent with one or more reties. |
| Frames Fail To Receive ACK<br>After All Retries | Shows information of frames failed transmit after hitting retry limit. |
| RTS Frames Successfully<br>Receive CTS          | Shows information of successfully receive CTS after sending RTS frame  |
| <b>RTS Frames Fail To Receive</b><br><b>CTS</b> | Shows information of failed to receive CTS after sending RTS.          |
| Reset Counter                                   | Click this button to reset counters to zero.                           |

| Profile                   | Network            | Advanced      | Statistics | WMM | ()<br>WPS | Radio On/Off | About |
|---------------------------|--------------------|---------------|------------|-----|-----------|--------------|-------|
| ansmit                    | Receive            |               |            |     |           |              |       |
| Frames R                  | leceived Successfu | lly           | :          |     |           | 452          |       |
| Frames R                  | Received With CRC  | Error         | =          |     | 731       |              |       |
| Frames D                  | Propped Due To Ou  | t-of-Resource | =          |     | 0         |              |       |
| Duplicate Frames Received |                    |               | •          |     | 0         |              |       |
|                           |                    |               |            |     |           |              |       |

| Receive Statistics Tab                   |                                                            |  |  |  |  |  |
|------------------------------------------|------------------------------------------------------------|--|--|--|--|--|
| Frames Received Successfully             | Shows information of frames Received Successfully.         |  |  |  |  |  |
| Frames Received With CRC<br>Error        | Shows information of frames received with CRC error.       |  |  |  |  |  |
| Frames Dropped Due To<br>Out-of-Resource | Shows information of frames dropped due to resource issue. |  |  |  |  |  |
| Duplicate Frames Received                | Shows information of frames received more than twice.      |  |  |  |  |  |
| Reset Counter                            | Click this button to reset counters to zero.               |  |  |  |  |  |

### WMM / QoS

The WMM page shows the Wi-Fi Multi-Media power save function and Direct Link Setup that ensure your wireless network quality.

|                              | -63-                                                         |                                                                                |                                                                                      |                                                                                            |                                                                                            |                                                                                            |
|------------------------------|--------------------------------------------------------------|--------------------------------------------------------------------------------|--------------------------------------------------------------------------------------|--------------------------------------------------------------------------------------------|--------------------------------------------------------------------------------------------|--------------------------------------------------------------------------------------------|
| Network                      | Advanced                                                     | Statistics                                                                     | WMM                                                                                  | <b>W</b> PS                                                                                | Radio On/Off                                                                               | About                                                                                      |
| nabled                       | Power Save >                                                 | > Disabled                                                                     |                                                                                      | Di                                                                                         | irect Link >> Disabled                                                                     |                                                                                            |
| M Enable<br>WMM - Power Save | Enable                                                       |                                                                                |                                                                                      |                                                                                            |                                                                                            |                                                                                            |
| AC_BK                        | AC_BE                                                        | AC_VI                                                                          | AC_VO                                                                                |                                                                                            |                                                                                            |                                                                                            |
| Direct Link Setup E          | inable                                                       |                                                                                | Timeout Value >>                                                                     | 60 se                                                                                      | c                                                                                          |                                                                                            |
|                              |                                                              |                                                                                |                                                                                      |                                                                                            | Apr                                                                                        | ky                                                                                         |
|                              |                                                              |                                                                                |                                                                                      |                                                                                            | Tear                                                                                       | Down                                                                                       |
|                              | M Enable<br>WMM - Power Save<br>AC_BK<br>Direct Link Setup E | M Enable<br>WMM - Power Save Enable<br>AC_BK AC_BE<br>Direct Link Setup Enable | M Enable<br>WMM - Power Save Enable<br>AC_BK AC_BE AC_VI<br>Direct Link Setup Enable | M Enable<br>WMM - Power Save Enable<br>AC_BK AC_BE AC_VI AC_VO<br>Direct Link Setup Enable | M Enable<br>WMM - Power Save Enable<br>AC_BK AC_BE AC_VI AC_VO<br>Direct Link Setup Enable | A Enable<br>WAM - Power Save Enable<br>AC_BK AC_BE AC_VI AC_VO<br>Direct Link Setup Enable |

| WMM/QoS Tab               |                                                                                                    |
|---------------------------|----------------------------------------------------------------------------------------------------|
| WMM Enable                | Check the box to enable Wi-Fi Multi-Media function that is meant to improve audio, video and voice applications transmitted over Wi-Fi. |
| WMM- Power Save<br>Enable | Select which ACs you want to enable the power saving mode.<br>AC_BK (Access Category Background)<br>AC_BE (Access Category Best Effort) |

|                             | AC_VI (Access Category Video)<br>AC_VO (Access Category Voice)                                                                                                    |
|-----------------------------|----------------------------------------------------------------------------------------------------|
| Direct Link Setup<br>Enable | Check the box to enable Direct Link Setup.                                                                                                    |
| MAC Address                 | <ul> <li>The setting of DLS(Direct Link Setup) indicates as follow:</li> <li>Fill in the blanks of Direct Link with MAC Address of STA, and the STA must conform to two conditions:</li> <li>Connecting with the same AP that supports DLS feature.</li> <li>DLS enabled.</li> </ul> |
| Timeout Value               | Timeout Value represents that it disconnect automatically after few seconds. The value is integer that must be between 0~65535. It represents that it always connects if the value is zero. Default value of Timeout Value is 60 seconds.                                            |
| Apply                       | Click this button to apply the settings.                                                                                                    |
| Tear Down                   | Select a direct link STA, then click "Tear Down" button to disconnect the STA.                                                                                                    |

### **WPS**

The primary goal of Wi-Fi Protected Setup (Wi-Fi Simple Configuration) is to simplify the security setup and management of Wi-Fi networks. The STA as an Enrollee or external Registrar supports the configuration setup using PIN (Personal Identification Number) configuration method or PBC (Push Button Configuration) method through an internal or external Registrar.

| Intelligent Wireles | s Utiltiy     |                 |                   |                   |                 |            |           | (      |
|---------------------|---------------|-----------------|-------------------|-------------------|-----------------|------------|-----------|--------|
| P                   | Network       | Advanced        | Statistics        | WMM               | <b>Ø</b><br>WPS | Radio On/C | Off Abo   | ut     |
|                     |               | W               | PS AP List        |                   |                 |            | Reso      |        |
| ID:                 | Cherry        | _test_11n_Route | r                 | 00-E0-4C-86-51-01 | 7               | ,          | Inform    | 16,290 |
|                     |               |                 |                   |                   |                 |            | Pin C     | ode    |
|                     |               |                 |                   |                   |                 |            | 57055251  | Renew  |
| •                   |               | WPS             | Profile List —    |                   |                 |            | Config Mo | de     |
| Cherry_test_11      | n_Router      |                 |                   |                   |                 |            | Enrollee  | •      |
|                     |               |                 |                   |                   |                 |            | Det       | ail    |
|                     | 10            |                 | m                 |                   |                 | •          | Conn      | ect    |
| PIN                 | WPS Associate | IE              |                   | Progress >> 100%  |                 |            | Rota      | ite    |
| PBC                 | WPS Probe IE  | PBC - C         | Get WPS profile s | uccessfully.      |                 |            | Discon    |        |
|                     |               |                 |                   |                   |                 |            | Export    |        |
|                     |               |                 |                   |                   |                 |            | Dele      | te     |

| WPS Tab     |                                                                                                    |
|-------------|----------------------------------------------------------------------------------------------------|
| WPS AP List | Display the information of surrounding APs with WPS IE from last scan<br>result. List information included SSID, BSSID, Channel, ID (Device<br>Password ID), Security-Enabled.                                                                       |
| Rescan      | Issue a rescan command to wireless NIC to update information on surrounding wireless network.                                                                                                    |
| Information | Display the information about WPS IE on the selected network. List<br>information included Authentication Type, Encryption Type, Config Methods,<br>Device Password ID, Selected Registrar, State, Version, AP Setup Locked,<br>UUID-E and RF Bands. |
| PIN Code    | 8-digit numbers. It is required to enter PIN Code into Registrar when using<br>PIN method. When STA is Enrollee, you can use "Renew" button to<br>re-generate new PIN Code.                                                                          |
| Config Mode | Select from the pull-down menu to decide the station role-playing as an                                                                                                    |

|            | Enrollee or an external Registrar.                                                                                                    |
|------------|----------------------------------------------------------------------------------------------------|
| Detail     | Click the Detail button to show the information about Security and Key in the                                                                                                    |
|            | credential.                                                                                                    |
|            | Intelligent Wireless Utility                                                                                                    |
|            | Profile Network Advanced Statistics WMM WPS Radio On/Off About                                                                                                    |
|            | ID: Cherry_test_11n_Router 00-E0-4C-86-51-01 7 Information<br>Pin Code                                                                                                    |
|            | WPS Profile List Config Mode                                                                                                    |
|            | Cherry_test_11n_Router                                                                                                    |
|            | PIN         WPS Associate IE         Progress >> 100%         Connect           PBC         @ WPS Probe IE         PBC - Get WPS profile successfully.         Disconnect                                                                                                    |
|            | Export Profile<br>Delete                                                                                                    |
|            | SSID >> Cherry_test_11n_Router                                                                                                    |
|            | BSSID >> 00-E0-4C-86-51-01                                                                                                    |
|            | Authentication Type >> OPEN Encryption Type >> NONE Key Length >> Key Length >> Key Le |
|            | Key Length >> Key Index >> Key Material >>                                                                                                    |
|            | Show Password                                                                                                    |
|            | OK Cancel                                                                                                    |
|            | If you select the AP that listed in the WPS Profile List field, you can click the                                                                                                    |
|            | <b>Detail</b> button to see more AP information.                                                                                                    |
|            | <b>SSID</b> : Shows the connected AP network name.                                                                                                    |
|            | <b>BSSID</b> : The MAC address of the connected AP. Fixed and cannot be changed.<br><b>Authentication Type</b> : The authentication type support Open, WPA-PSK and                                                                                                    |
|            | WPA2-PSK.                                                                                                    |
|            | <b>Encryption Type:</b> For <b>Open</b> authentication mode, the selection of encryption type are <b>NONE</b> and <b>WEP</b> . For <b>WPA-PSK</b> and <b>WPA2-PSK</b> authentication                                                                                                    |
|            | mode, the encryption type supports both <b>TKIP</b> and <b>AES</b> .                                                                                                    |
|            | <b>Key Length:</b> Only valid when using <b>Open</b> authentication mode and <b>WEP</b> encryption. There are key lengths 5, 10, 13 and 26.                                                                                                    |
|            | <b>Key Index:</b> Only valid when using <b>Open</b> authentication mode and <b>WEP</b> encryption. There are 1~4 key index.                                                                                                    |
|            | <b>Key Material:</b> The key material can be used to ensure the security of your wireless network. Fill in the appropriate value or phrase in <b>Key Material</b> field.                                                                                                    |
|            | Show Password: Check this box to show the passwords that have been entered.                                                                                                    |
|            | <b>OK</b> : Click to save and apply the new settings.                                                                                                    |
|            | <b>Cancel</b> : Click to leave and discard the settings.                                                                                                    |
| Connect    | Command to connect to the selected network inside credentials. The active selected credential is as like as the active selected Profile.                                                                                                    |
| Rotate     | Command to rotate to connect to the next network inside credentials.                                                                                                    |
| Disconnect | Stop WPS action and disconnect this active link. And then select the last profile at the Profile Page. If there is an empty profile page, the driver will select any non-security AP.                                                                                                    |

| Export Profile   | Export all credentials to Profile.                                                                                                    |
|------------------|----------------------------------------------------------------------------------------------------|
| Delete           | Delete an existing credential. And then select the next credential if exist. If there is an empty credential, the driver will select any non-security AP.                                    |
| PIN              | Start to add to Registrar using PIN (Personal Identification Number)<br>configuration method. If STA Registrar, remember that enter PIN Code read<br>from your Enrollee before starting PIN. |
| РВС              | Start to add to AP using PBC (Push Button Configuration) method.                                                                                                    |
| WPS Associate IE | Send the association request with WPS IE during WPS setup. It is optional for STA.                                                                                                    |
| WPS Probe IE     | Send the probe request with WPS IE during WPS setup. It is optional for STA.                                                                                                    |
| Progress Bar     | Display rate of progress from Start to Connected status.                                                                                                    |
| Status Bar       | Display currently WPS Status.                                                                                                    |
|                  |                                                                                                    |

### Radio On/Off

Click this button to turn on or off radio function.

| MI Intell | igent    |              | -              |                |     |     |              |       | x |
|-----------|----------|--------------|----------------|----------------|-----|-----|--------------|-------|---|
|           | Profile  | Network      | Advanced       | Statistics     | WMM | WPS | Radio On/Off | About |   |
| <b>?</b>  | This ico | n shows radi | o on, click t  | o turn it off. |     |     |              |       |   |
| 1         | This ico | n shows radi | o off, click t | o turn it on.  |     |     |              |       |   |

### About

This page displays the information of the wireless card including, RaConfig Version/ Date, Driver Version/ Date, EEPROM Version and Phy\_Address.

| Markellig | gent Wireless l | Jtiltiy |                                                                |                                                |                                  |       |                      |       | X |
|-----------|-----------------|---------|----------------------------------------------------------------|------------------------------------------------|----------------------------------|-------|----------------------|-------|---|
|           |                 |         | Ĩ                                                              |                                                | QoS                              | 0     | <b>?</b>             | A     |   |
|           | Profile         | Network | Advanced                                                       | Statistics                                     | WMM                              | WPS   | Radio On/Off         | About |   |
|           |                 | Drive   | ig Version >><br>er Version >><br>M Version >><br>y_Address >> | 2.1.3.0<br>2.1.6.7<br>1.0<br>00-0C-43-30-70-00 | Date<br>Date<br>Firmware Version | >> 05 | -16-2008<br>-02-2008 |       | • |

### **Utility Menu List**

To access Windows Vista utility menu list, please right click the utility icon on the task bar.

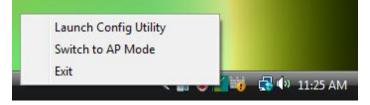

- Launch Config Utility: Select to open the utility screen.
- Switch to AP Mode: Select to make your wireless USB adapter act as a wireless AP.
- **Exit**: Select to close the utility program.

### Soft AP mode

### Config

| SSID Inte<br>Wireless Mode 2.4        | elligent<br>G |          | unnel 1 _                                                                               | Security Setting     |
|---------------------------------------|---------------|----------|-----------------------------------------------------------------------------------------|----------------------|
| Country Region Code<br>11 B/G 0: CH1- |               | <u> </u> | <ul> <li>□ No forwarding amo</li> <li>□ Hide SSID</li> <li>□ Allow BW 40 MHz</li> </ul> | ong wireless clients |
| Beacon (ms)                           |               | 100      |                                                                                         |                      |
| TX Power                              | 100 %         | •        |                                                                                         |                      |
| Idle time(60 - 3600)(s)               |               | 300      |                                                                                         |                      |
|                                       |               |          | Default                                                                                 | Apply                |

Note to US model owner: To comply with US FCC regulation, the country selection function has been completely removed from all US models. The above function is for non-US models only.

Config

| SSID                     | AP name of user type. User also can click <b>Use Mac Address</b> button to display it.                                                                                                    |
|--------------------------|----------------------------------------------------------------------------------------------------|
| Channel                  | Manually force the AP using the channel. The system default is CH 1.                                                                                                    |
| Wireless mode            | Here supports 2.4G (included 802.11b/g/n) wireless mode.                                                                                                    |
| Use Mac Address          | Click this button to replace SSID by MAC address.                                                                                                    |
| Security Setting         | Authentication mode and encryption algorithm used within the AP. The system default is no authentication and encryption.                                                                                                    |
|                          | Security Setting                                                                                                    |
|                          | Authentication Type Open   Encryption Type Not Use                                                                                                    |
|                          | WPA Pre-shared-Key                                                                                                    |
|                          | Group Rekey Interval 60 10 seconds                                                                                                    |
|                          |                                                                                                    |
|                          | Kep Key                                                                                                    |
|                          |                                                                                                    |
|                          | С Кеу#2 Нех т                                                                                                    |
|                          |                                                                                                    |
|                          | * WEP 64 Bits Encryption. Please Keyin 10 HEX characters or 5 ASCII characters *                                                                                                    |
|                          | WEP 128 Bits Encryption: Please Keyin 26 HEX characters or 13 ASCII characters                                                                                                    |
|                          | C Show Password                                                                                                    |
|                          | OK Cancel                                                                                                    |
|                          | <ul> <li>Authentication Type: There are several types of authentication modes including Open, Shared, WPA-PSK, WPA2-PSK, and WPA-PSK/WPA2-PSK.</li> <li>Encryption Type: For Open and Shared authentication mode, the selections of encryption type are Not Use and WEP. For WPA-PSK, WPA2-PSK, and WPA-PSK/WPA2-PSK authentication mode, the selections of encryption type are Not Use and WEP. For WPA-PSK, WPA2-PSK authentication mode, the selections of encryption type are Not Use and WEP. For WPA-PSK, WPA2-PSK, WPA2-PSK authentication mode, the selections of encryption type are Not Use and WEP. For WPA-PSK, WPA2-PSK authentication mode, the selections of encryption type are Not Use and WEP. For WPA-PSK, WPA2-PSK authentication mode, the selections of encryption type are Not Use and WEP. For WPA-PSK, WPA2-PSK authentication mode, the selections of encryption type are Not Use and WEP. For WPA-PSK, WPA2-PSK authentication mode, the selections of encryption type are Not Use and WEP. For WPA-PSK, WPA2-PSK authentication mode, the selections of encryption type are Not Use and WEP. For WPA-PSK, WPA2-PSK authentication mode, the selections of encryption type are Not Use and WEP. For WPA-PSK, WPA2-PSK authentication mode, the selections of encryption type are Not Use and WEP. For WPA-PSK, WPA2-PSK authentication mode, the selections approximately approximately approximate</li></ul> |
|                          | encryption type supports both <b>TKIP</b> and <b>AES</b> .<br><b>WPA Pre-shared Key</b> : This is the shared secret between AP and STA. For WPA-PSK and WPA2-PSK and WPA2-PSK (WPA2-PSK authentication mode, this field must be filled with character longer than 8 and less than 64 lengths.                                                                                                    |
|                          | <b>Group Re-key Interval</b> : Only valid when using WPA-PSK, WPA2-PSK, and WPA-PSK/WPA2-PSK authentication mode to renew key. User can set to change by seconds or packets. Default is 600 seconds.                                                                                                    |
|                          | <b>WEP Key</b> : Only valid when using WEP encryption algorithm. The key must match with the AP's key. There are several formats to enter the keys.                                                                                                    |
|                          | <ul> <li>Hexadecimal (64bits): 10 Hex characters.</li> <li>Hexadecimal (128bits): 26 Hex characters.</li> <li>ASCII (64bits): 5 ASCII characters.</li> <li>ASCII (128bits): 13 ASCII characters.</li> </ul>                                                                                                    |
|                          | Show Password: Check this box to show the password you entered.                                                                                                    |
| Beacon (ms)              | The time between two beacons. The system default is 100 ms.                                                                                                    |
| TX Power                 | Manually force the AP transmits power from the pull down list 100%, 75%, 50%, 25% and Lowest. The system default is 100%.                                                                                                    |
| Idle<br>time(60-3600)(s) | It represents that the AP will idle after few seconds. The time must be set between 60~3600 seconds. Default value of idle time is 300 seconds.                                                                                                    |

| No forwarding<br>among wireless<br>clients | No beacon among wireless client, clients can share information each other.<br>The system default is no forwarding. |
|--------------------------------------------|----------------------------------------------------------------------------------------------------|
| Hide SSID                                  | Do not display AP name. System default no hide.                                                                    |
| Allow BW 40MHz                             | Click to disable this function. Default is enabling.                                                               |
| Default                                    | Use the system default value.                                                                                      |
| Apply                                      | Click to apply the above settings.                                                                                 |

### **Access Control**

| Access Policy |            | Disable     |       |
|---------------|------------|-------------|-------|
| MAC Address   |            | Access List |       |
|               | Add        |             |       |
|               | Delete     |             |       |
|               | Remove All |             |       |
|               |            |             |       |
|               |            |             |       |
|               |            |             | Apply |
|               |            |             |       |
|               |            |             |       |
|               |            |             |       |

| Access Contro | l                                                                                                    |
|---------------|----------------------------------------------------------------------------------------------------|
| Access Policy | <ul> <li>User chooses whether AP start the function or not. System default is Disable.</li> <li>Disable: Do not use this access control function.</li> <li>Allow All: Only the MAC address listed in the Access List can connect with this soft AP.</li> <li>Reject All: Only the MAC address listed in the Access List can NOT connect with this soft AP.</li> </ul> |
| MAC Address   | Manually force the Mac address using the function. Click Add and the MAC address will be listed in the Access List pool.                                                                                                    |
| Access List   | Display all MAC Address that you have set.                                                                                                    |
| Add           | Add the MAC address that you would like to set.                                                                                                    |
| Delete        | Delete the MAC address that you have set.                                                                                                    |
| Remove All    | Remove all MAC address in the Access List.                                                                                                    |
| Apply         | Apply the above changes.                                                                                                    |

### **MAC Table**

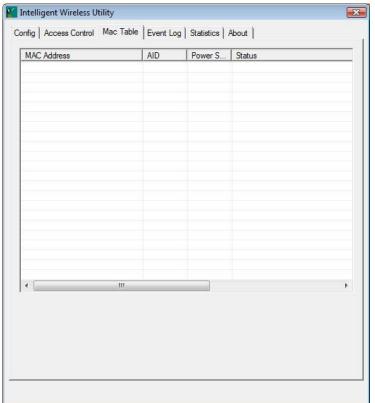

| MAC Table         |                                                            |
|-------------------|------------------------------------------------------------|
| MAC Address       | The station MAC address of current connection.             |
| AID               | Raise value by current connection.                         |
| Power Saving Mode | The station of current connect whether it have to support. |
| Status            | The status of current connection.                          |

### **Event Log**

| Event Time (yy/mm/dd-hh:mm:ss) | Message              |       |
|--------------------------------|----------------------|-------|
| 2008 / 06 / 06 - 11 : 26 : 49  | Restart Access Point |       |
| 2008 / 06 / 06 - 11 : 26 : 50  | Restart Access Point |       |
| 2008 / 06 / 06 - 11 : 26 : 50  | Restart Access Point |       |
|                                |                      |       |
|                                |                      |       |
|                                |                      |       |
|                                |                      |       |
|                                |                      |       |
|                                |                      |       |
|                                |                      |       |
|                                |                      |       |
|                                |                      |       |
|                                |                      | Clear |
|                                | -                    |       |
|                                |                      |       |
|                                |                      |       |
|                                |                      |       |

| Event Log                         |                                 |  |  |  |
|-----------------------------------|---------------------------------|--|--|--|
| Event Time<br>(yy/mm/dd-hh:mm:ss) | Records the event time.         |  |  |  |
| Message                           | Records all the event messages. |  |  |  |

### **Statistics**

| Transmit Statistics                                                     |                     |     |
|-------------------------------------------------------------------------|---------------------|-----|
| Frames Transmitted Successfully                                         | = 331               |     |
| Frames Fail To Receive ACK After All Retries                            | · = 0               |     |
| RTS Frames Successfully Receive CTS                                     | = 0                 |     |
| RTS Frames Fail To Receive CTS                                          | = 0                 |     |
| Frames Transmitted Successfully After Retry                             | = 0                 |     |
| Receive Statistics                                                      |                     |     |
| Frames Received Successfully                                            | = 206               |     |
| Frames Received With CRC Error                                          | = 123               |     |
| Frames Dropped Due To Out-of-Resource                                   | = 0                 |     |
| Duplicate Frames Received                                               | = 0                 |     |
|                                                                         | RESET COUNT         | ERS |
| Frames Received With CRC Error<br>Frames Dropped Due To Out-of-Resource | = 123<br>= 0<br>= 0 |     |

| T                                               |                                                   |  |  |  |
|-------------------------------------------------|---------------------------------------------------|--|--|--|
| Transmit Statistics                             |                                                   |  |  |  |
| Frames Transmitted Successfully                 | Frames successfully sent.                         |  |  |  |
| Frames Fail To Receive ACK After<br>All Retries | Frames failed transmit after hitting retry limit. |  |  |  |
| RTS Frames Successfully Receive<br>CTS          | Successfully receive CTS after sending RTS frame  |  |  |  |
| <b>RTS Frames Fail To Receive CTS</b>           | Failed to receive CTS after sending RTS.          |  |  |  |
| Frames Transmitted Successfully<br>After Retry  | Frames successfully sent with one or more reties. |  |  |  |
| Receive Statistics                              |                                                   |  |  |  |
| Frames Received Successfully                    | Frames Received Successfully                      |  |  |  |
| Frames Received With CRC Error                  | Frames received with CRC error.                   |  |  |  |
| Frames Dropped Due To<br>Out-of-Resource        | Frames dropped due to resource issue              |  |  |  |
| Duplicate Frames Received                       | Duplicate received frames.                        |  |  |  |
| Reset Counter                                   | Reset counters to zero.                           |  |  |  |

### About

This page displays the wireless card and driver version information.

| ſ | Utility Version : | 2.0.2.1       | Date :             | 05-16-2008        |
|---|-------------------|---------------|--------------------|-------------------|
|   | Driver Version :  | 2.1.6.7       | Date :             | 05-02-2008        |
|   | EEPROM Version :  | 1.0           | Firmware Version : | 0.9               |
| Ī | IP Address :      | 192.168.123.1 | Phy_Address :      | 00-0C-43-30-70-00 |
|   | Sub Mask :        | 255.255.255.0 | Default Gateway :  | 0.0.0.0           |

# Chapter 4: Uninstallation

### **Uninstallation for Windows 2000/XP**

In case you need to uninstall the Utility and driver, please refer to below steps. (As you uninstall the utility, the driver will be uninstalled as well.)

1. Go to Start →All Programs →Intelligent Wireless → Uninstall –Intelligent.

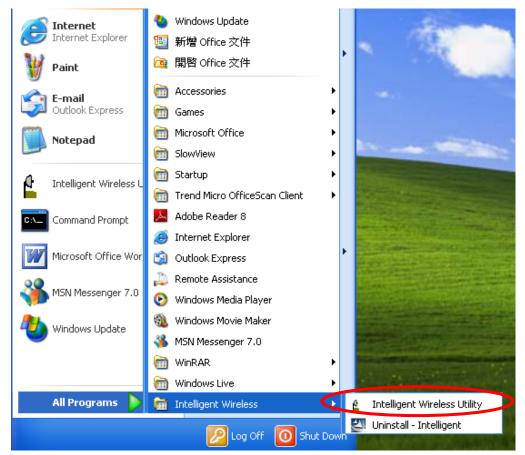

2. Click **Yes** to complete remove the selected application and all of its features.

| Intelligent - InstallShield Wizard                                                         | $\times$ |
|--------------------------------------------------------------------------------------------|----------|
| Do you want to completely remove the selected application and all of its feature<br>Yes No | es?      |

3. Then click **Finish** to complete the uninstallation.

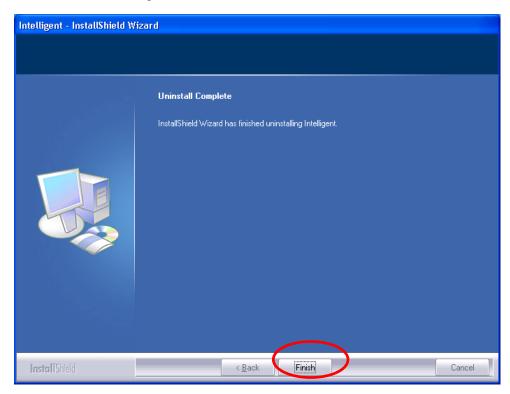

### **Uninstallation for Windows Vista**

In case you need to uninstall the utility and driver, please refer to below steps. (As you uninstall the utility, the driver will be uninstalled as well.)

1. Go to Start → Programs →Intelligent Wireless → Uninstall –Intelligent.

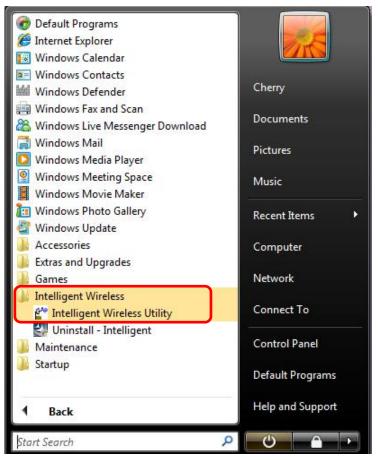

2. Click **Yes** to complete remove the selected application and all of its features.

| Intelligent - InstallShield Wizard                                                 | 23 |
|------------------------------------------------------------------------------------|----|
| Do you want to completely remove the selected application and all of its features? |    |
| <u>Y</u> es <u>N</u> o                                                             |    |

3. Then click **Finish** to complete the uninstallation.

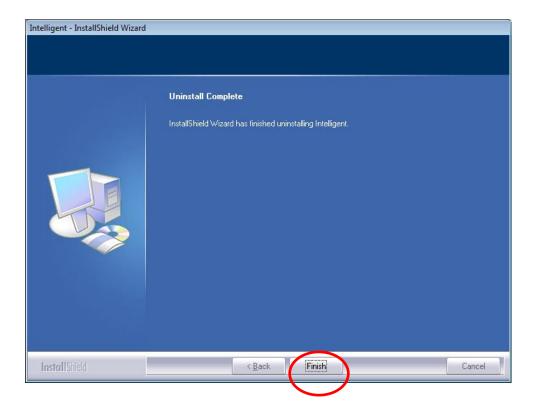